# Manual for use and maintenance

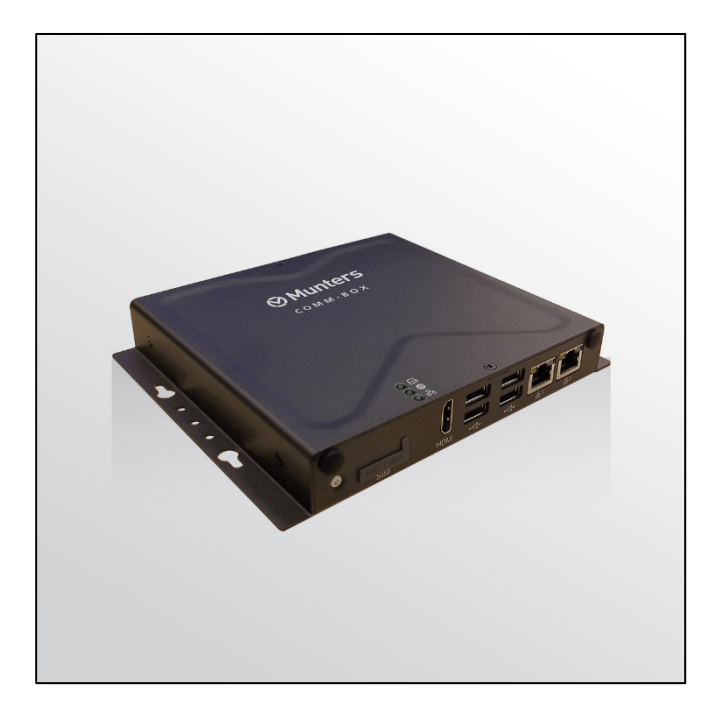

# **CommBox**

Internet Access

Ag/MIS/UmAr-2714-03/19 Rev 1.5 **P/N: 117754 Arabic**

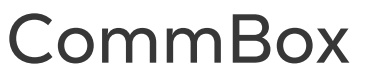

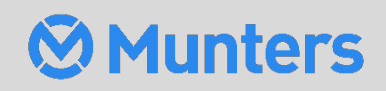

# **CommBox**<br>Manual for use and maintenance

Document Revision: 1.5, 05/2023 Software Ver: 4.6.0.35

This manual for use and maintenance is an integral part of the apparatus together with the attached technical documentation.

This document is destined for the user of the apparatus: it may not be reproduced in whole or in part, committed to computer memory as a file or delivered to third parties without the prior authorization of the assembler of the system.

Munters reserves the right to effect modifications to the apparatus in accordance with technical and legal developments.

# Index

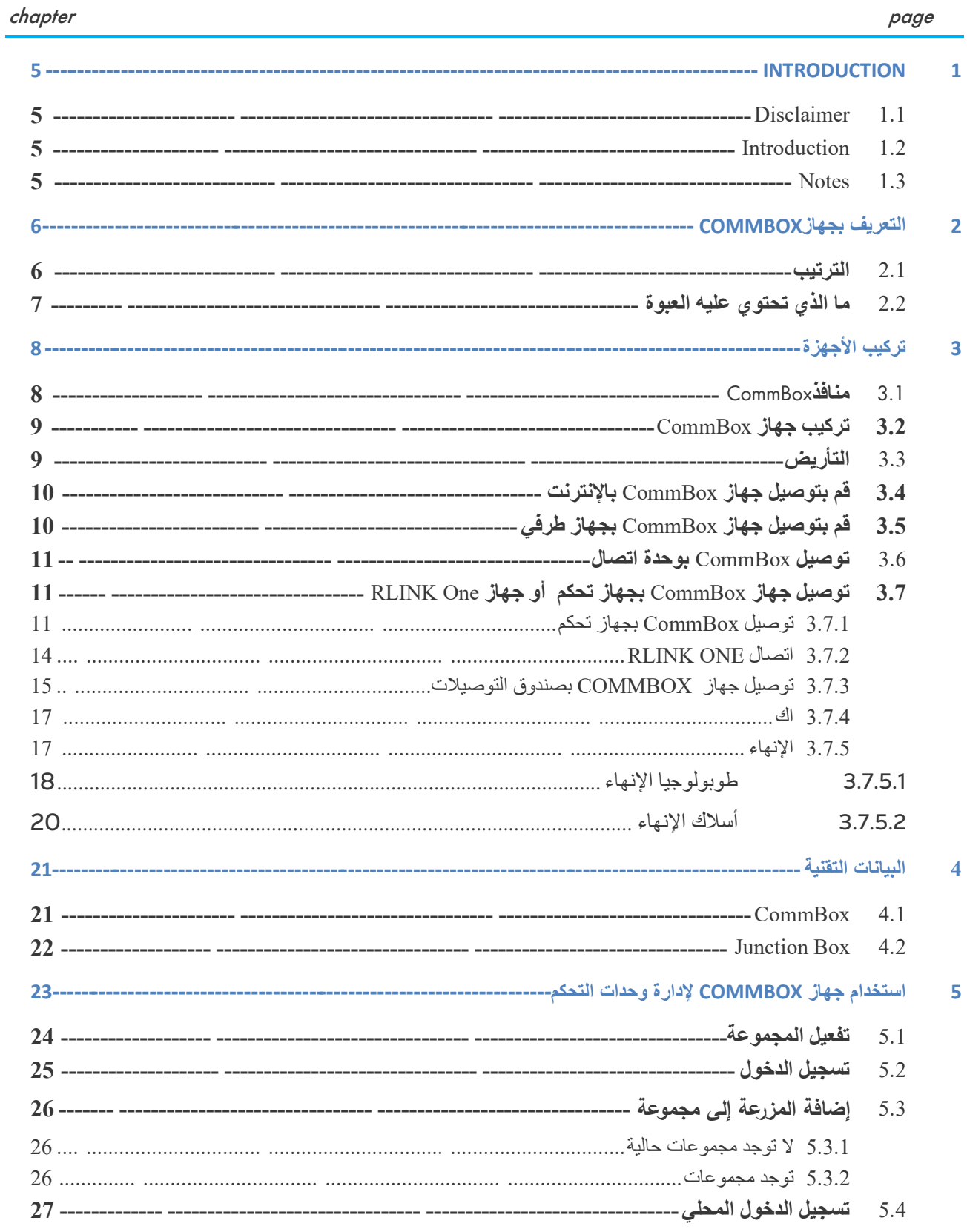

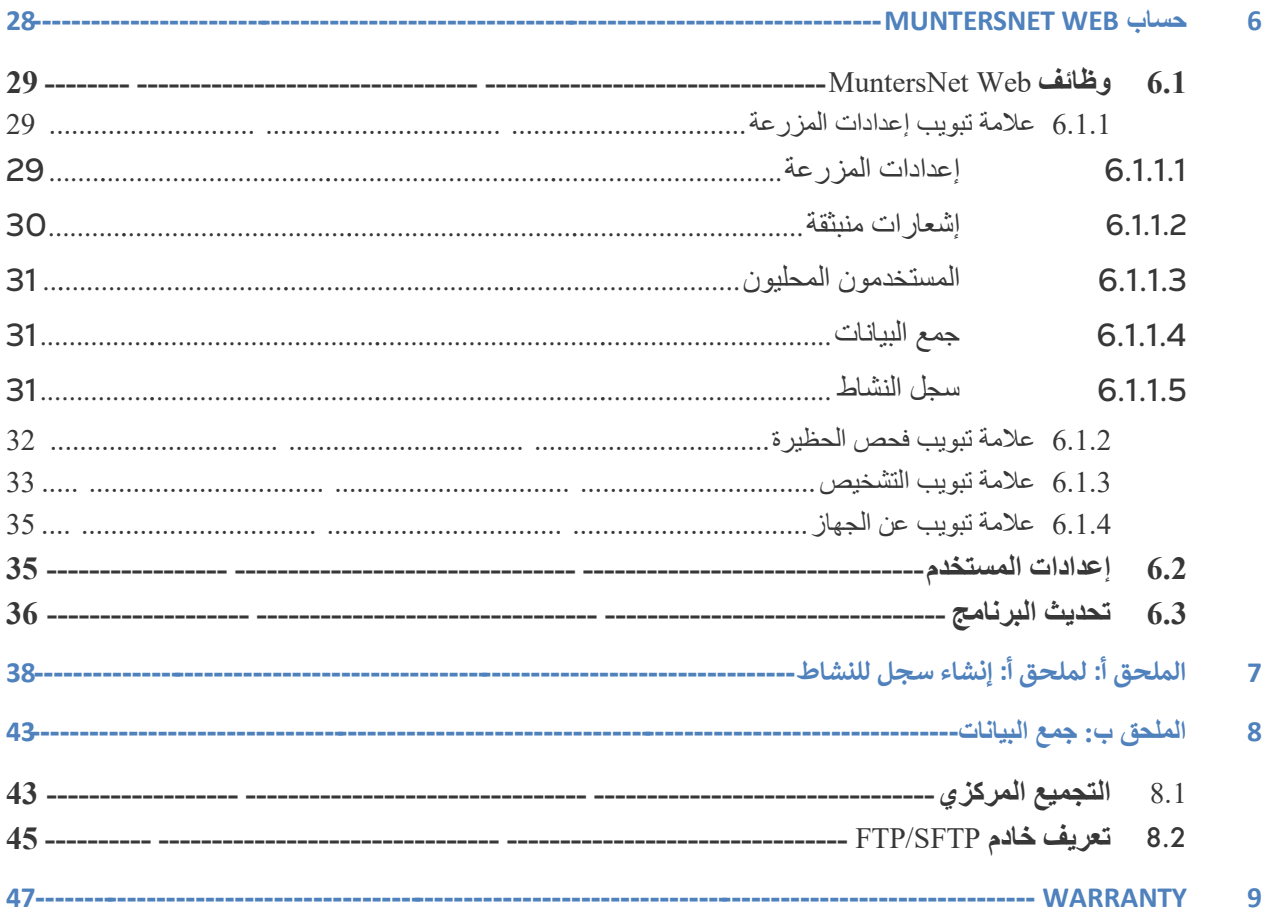

# <span id="page-4-0"></span>1 Introduction

#### <span id="page-4-1"></span>11 Disclaimer

Munters reserves the right to make alterations to specifications, quantities, dimensions etc. for production or other reasons, subsequent to publication. The information contained herein has been prepared by qualified experts within Munters. While we believe the information is accurate and complete, we make no warranty or representation for any particular purposes. The information is offered in good faith and with the understanding that any use of the units or accessories in breach of the directions and warnings in this document is at the sole discretion and risk of the user.

#### <span id="page-4-2"></span>1.2 Introduction

Congratulations on your excellent choice of purchasing a CommBox!

In order to realize the full benefit from this product it is important that it is installed, commissioned and operated correctly. Before installation or using the unit, this manual should be studied carefully. It is also recommended that it is kept safely for future reference. The manual is intended as a reference for installation, commissioning and dayto-day operation of the Munters Controllers.

#### <span id="page-4-3"></span>1.3 Notes

#### Date of release: July 2010

Munters cannot guarantee to inform users about the changes or to distribute new manuals to them.

All rights reserved. No part of this manual may be reproduced in any manner whatsoever without the expressed written permission of Munters. The contents of this manual are subject to change without notice.

# <span id="page-5-0"></span>**<sup>2</sup> التعریف بجھاز** CommBox

یوفر جھاز CommBox الوصول الكامل إلى وحدات تحكم Munters الخاصة بك، بما في ذلك قدرات المراقبة والتحكم من أي جھاز، وفي أي مكان. یمكنك إدارة شبكة كاملة من جھاز الكمبیوتر أو الجھاز اللوحي أو الھاتف الذكي .

.

- الوصول القائم على شبكة الو�ب أو الأنظمة السحابیة إلى وحدات التحكم
	- o إمكانیة وصول العدید من المستخدمین المتزامنین إلى الشبكة
		- مسارات اتصال متعددة:
		- o إنترنت واتصال ھاتفي مدمج
		- o المودم الخلوي یتیح الاتصال اللاسلكي
		- o الاتصال المحلي عبر الاتصالات السلكیة أو اللاسلكیة
- o تقدم تقار�ر الحالة معلومات �الغة الأهمیة عن وظائف الحظیرة والإحصاءات الحیوانیة
	- o إشعارات منبثقة

بمثابة إضافة للمستخدمین الذین یربدون إضافة إمكانیة الاتصال بالإنترنت إلى وحدات CommBoxكبالإضافة إلى ذلك، قد يكون الاتصال الموروثة.

#### <span id="page-5-1"></span>2.1 الترتیب

لكل جهاز CommBox حزمة برامج من الحزمتین التالیتین:

- (904-07-00016 CommBox-POU-EN-ROT :القطعة رقم (الدواجن•
- الخناز�ر (رقم القطعة: ROT-EN-PIG-CommBox 904-07-00017(

وتُعتبر حزم البرامج هذه غير تبادلية ولا يمكن تحويلها. وعلاوة على ذلك، يتطلب توصيل جهاز CommBox مباشرةً بوحدة تحكم وجود علبة توصیل. یوجد خیاران:

- RS232 توصیل علبة -904-99-00036 COMMBOX –POU :RS-232 شبكة•
- RS-485 توصیل علبة -904-99-00037 COMMBOX –POU :RS-485 شبكة•

### <span id="page-6-0"></span>2.2 ما الذي تحتوي علیھ العبوة

- CommBox •
- Junction Box •
- كابلات مزود الطاقة 115 فولت تیار متردد و230 فولت تیار متردد
- ً ذاكرة القراءة القابلة للمسح لترقیة وحدة الاتصال. وعند توصیل CommBox ، قم بترقیة برنامج بوحدة الاتصال مباشرة وحدة الاتصال �استخدام ذاكرة القراءة القابلة للمسح المزودة.

# <span id="page-7-0"></span>**3 تركیب الأجھزة**

یوضح ھذا الدلیل كیفیة تركیب وحدة CommBox' Munters. یمكن أن یتضمن التركیب ما یلي :

- منافذ[CommBox](#page-7-1)
- تركیب جھاز [CommBox](#page-8-0)
	- [التأریض](#page-8-1)
- قم بتوصیل جھاز [CommBox](#page-9-0) بالإنترنت
- قم بتوصیل جھاز [CommBox](#page-9-1) بجھاز طرفي
	- توصیل [CommBox](#page-10-0) بوحدة اتصال
- توصیل جھاز CommBox بجھاز تحكم أو جھاز [One RLINK](#page-10-1)

# <span id="page-7-1"></span>3.1 منافذCommBox

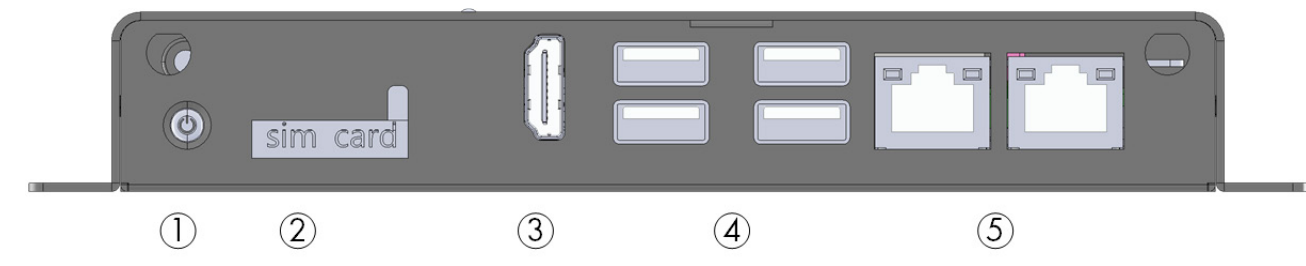

الشك *:*1 منظر أمامي

الشكل 1: منظر أمامي

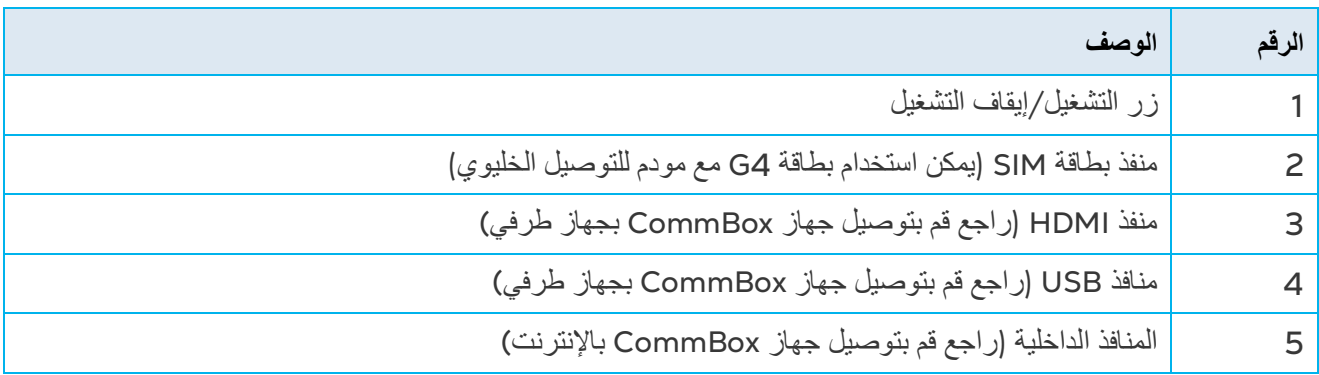

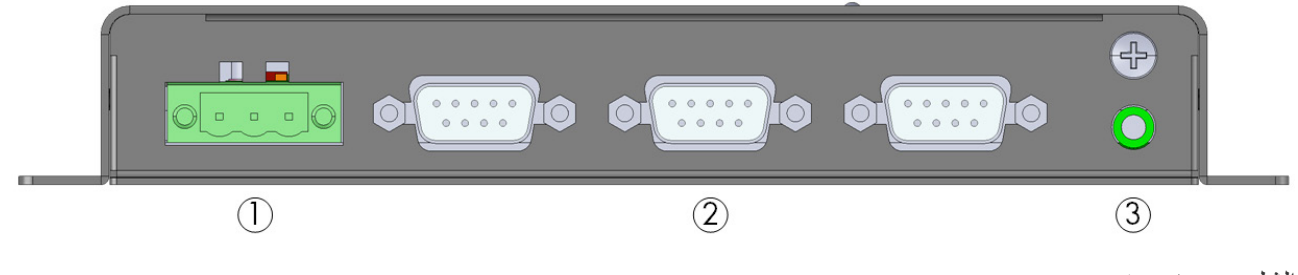

الشك 2.منظر خلفي

#### الشكل 2: منظر خلفي

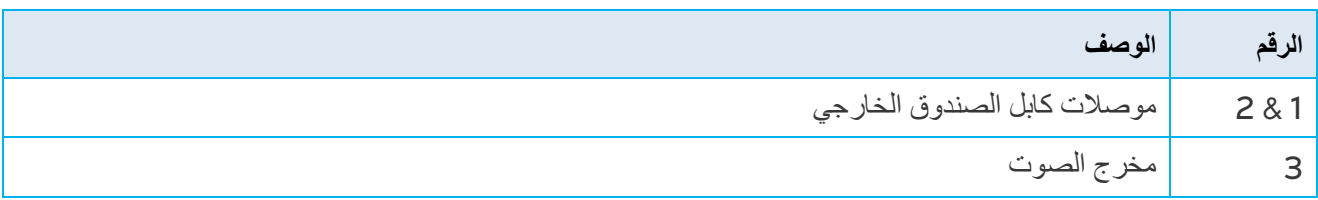

# <span id="page-8-0"></span>3.2 تركیب جھاز CommBox

• قم بتر�یب الوحدة �استخدام البراغي الأر�عة المرفقة.

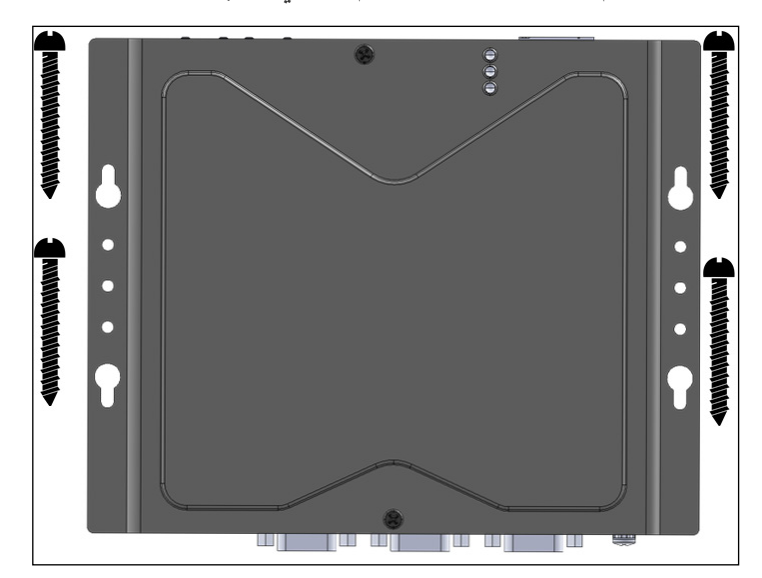

### <span id="page-8-1"></span>3.3 التأریض

• قم بتوصیل الكابل الأرضي �الطرف الأرضي المخصص.

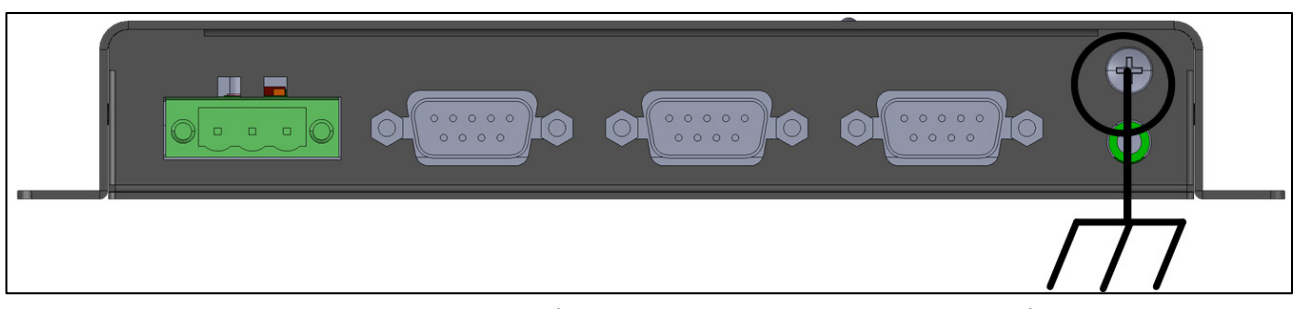

*CAUTION* **تنبیھ** یجب أن یتم تثبیت جھاز *CommBox* في جمیع الأوقات !

# <span id="page-9-0"></span>3.4 قم بتوصیل جھاز CommBox بالإنترنت

• قم بتوصیل جهاز CommBox� الإنترنت الخاص �ك.

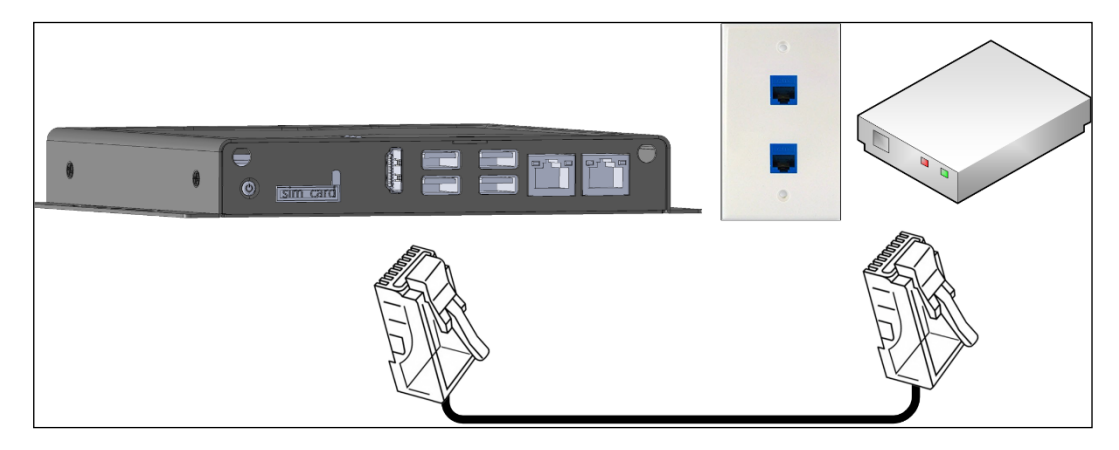

# <span id="page-9-1"></span>3.5 قم بتوصیل جھاز CommBox بجھاز طرفي

- إذا لزم الأمر، قم بتوصیل شاشة أو لوحة مفاتیح �جهاز CommBox) عبر منافذ USB الأر�عة أو منافذ HDMI(.
	- NOTE قم بتوصیل الشاشة بجهاز CommBox باستخدام كابل HDMI فقط. ولا تستخدم أي نوع آخر من الكابلات ومحول  *.*HDMI

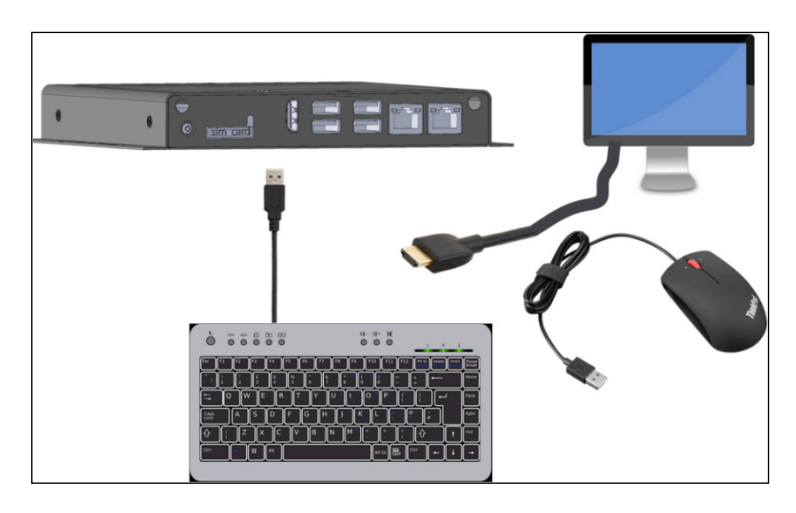

### <span id="page-10-0"></span>3.6 توصیل CommBox بوحدة اتصال

• قم بتوصیل CommBox بوحدة اتصال مونتیرز �استخدام �ابل الناقل التسلسلي العام (USB (القیاسي (المزود مع وحدة الاتصال).

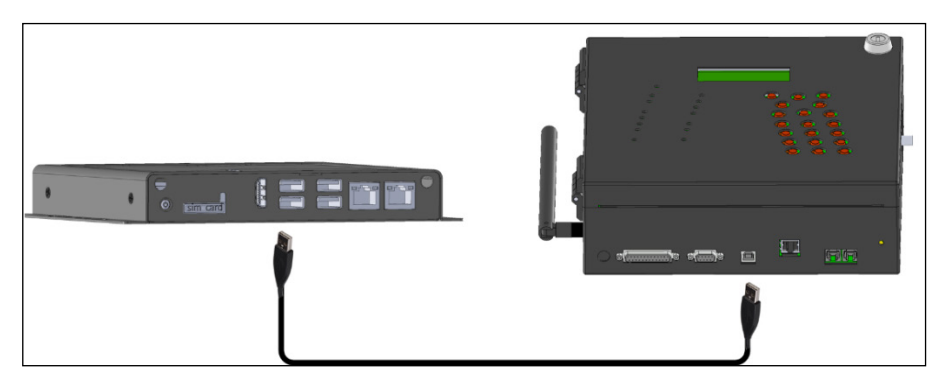

NOTE ملاحظة: تتطلب وحدة الاتصال بطاقة المسلسل لوحدة الاتصال (رقم القطعة: C-COMM-SERIAL) لدعم CommBox. ارجع إلى المستند رقم 112189 للمزيد من التفاصيل عن ترقية وحدة الاتصال.

# 3.7 توصیل جھاز CommBox بجھاز تحكم أو جھاز One RLINK

الخطوة الوحيدة في تثبيت CommBox التي تتطلب توصيل الأسلاك أن يكون CommBox متصلا مباشرةً بجهاز تحكم (بدلاً من وحدة اتصال). وفي هذه الحالة، �جب توصیل CommBox ببطاقة اتصال جهاز التحكم.

- <span id="page-10-1"></span>• توصیل [CommBox](#page-10-2)� جهاز تحكم
	- [RLINK ONE](#page-13-0) اتصال•
- [توصیل جهاز COMMBOX �](#page-14-0) صندوق التوصیلات
	- [اك](#page-16-0)
	- [الإنهاء](#page-16-1)

#### <span id="page-10-2"></span>3.7.1 توصیل COMMBOX بجھاز تحكم

1- افصل الطاقة عن جهاز التحكم!

*WARNING* !**تحذیر: یجب فصل الطاقة قبل البدء.** 

• في جهاز التحكم، قم بتوصيل CommBox ببطاقة اتصال جهاز التحكم. يُرجى الرجوع إلى الرسومات التوضيحية التالیة.

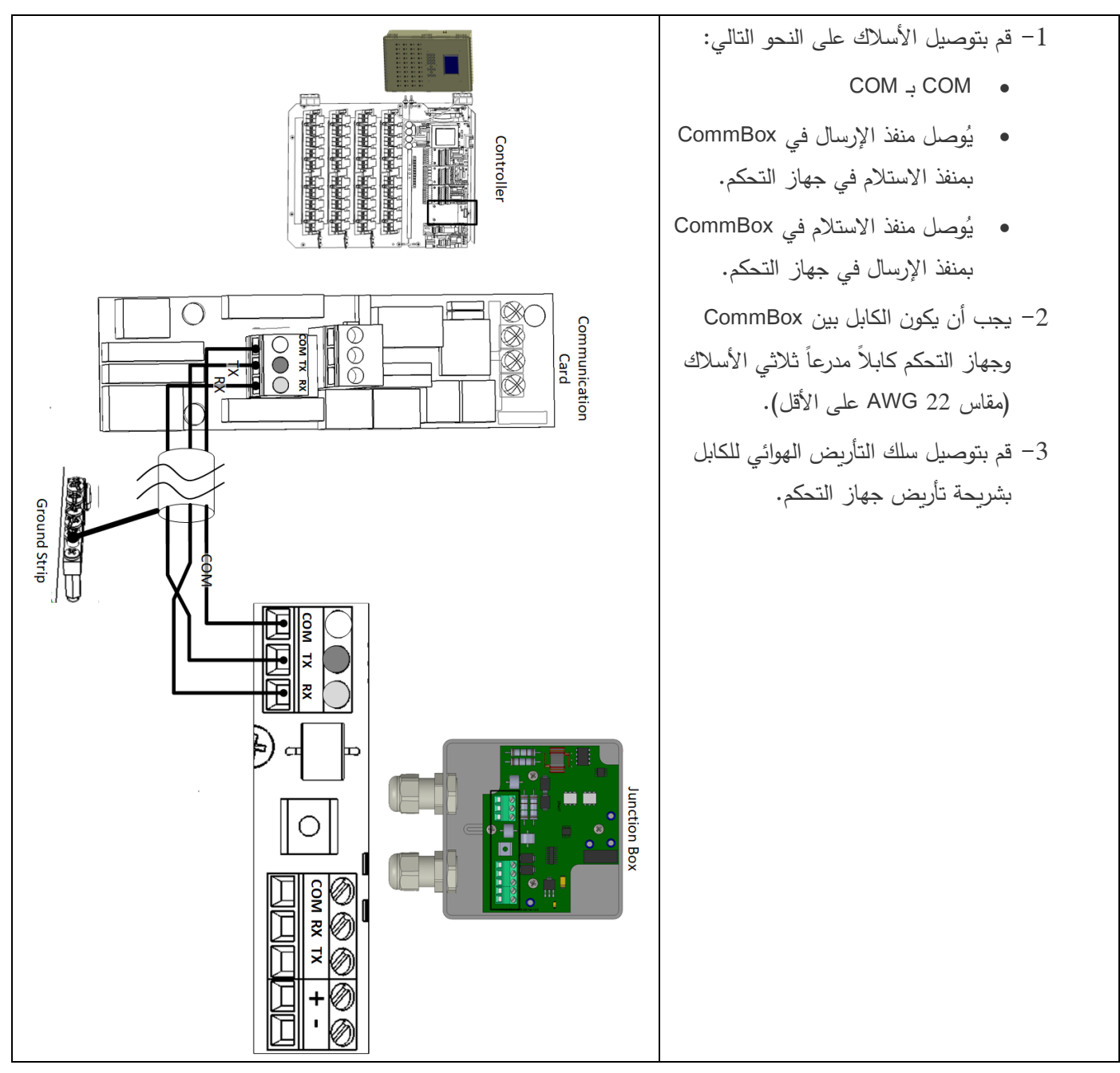

الشك 3: أسلاك 232-RS

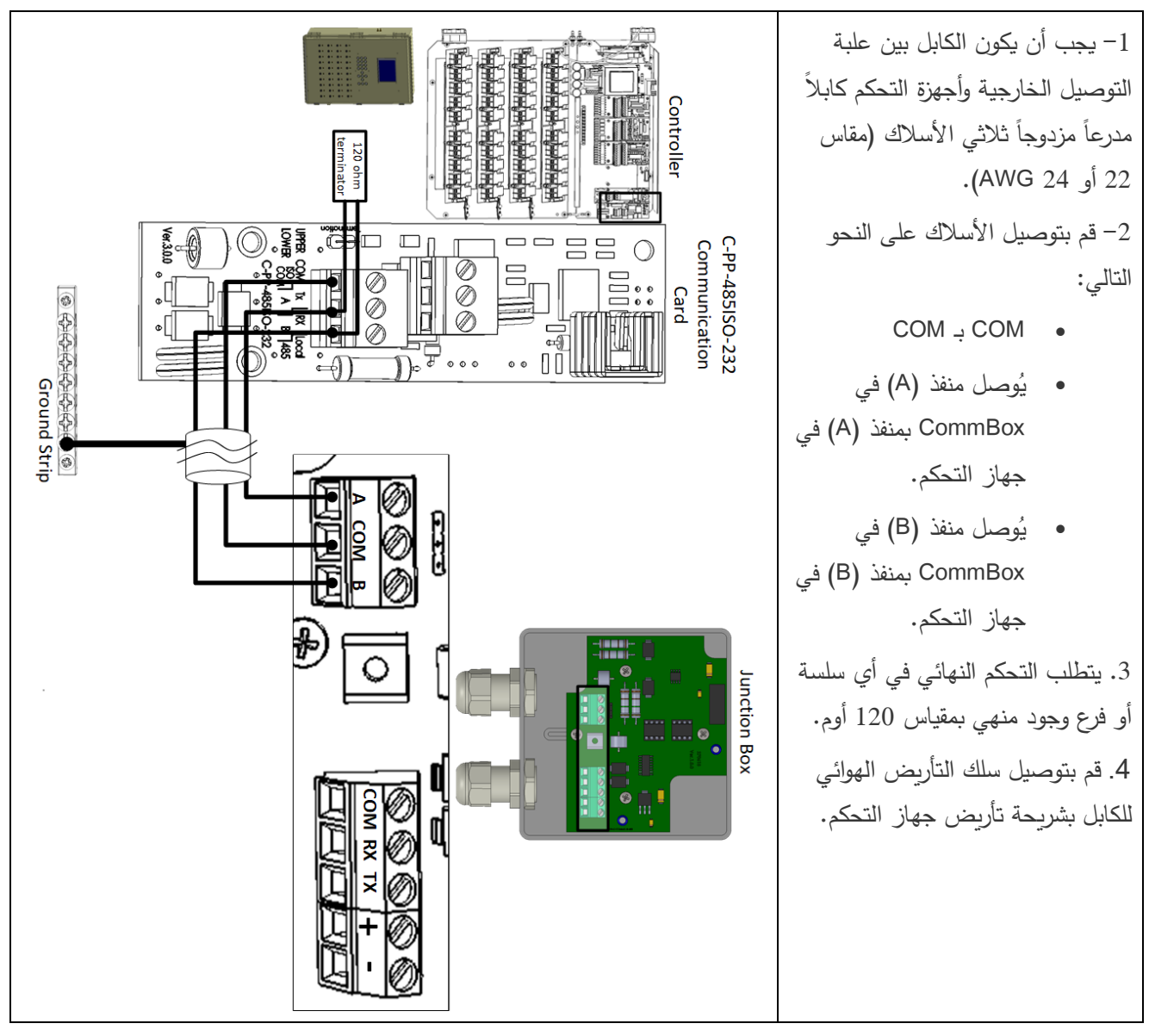

الشك 4: أسلاك 485-RS

#### <span id="page-13-0"></span>RLINK ONE اتصال 3.7.2

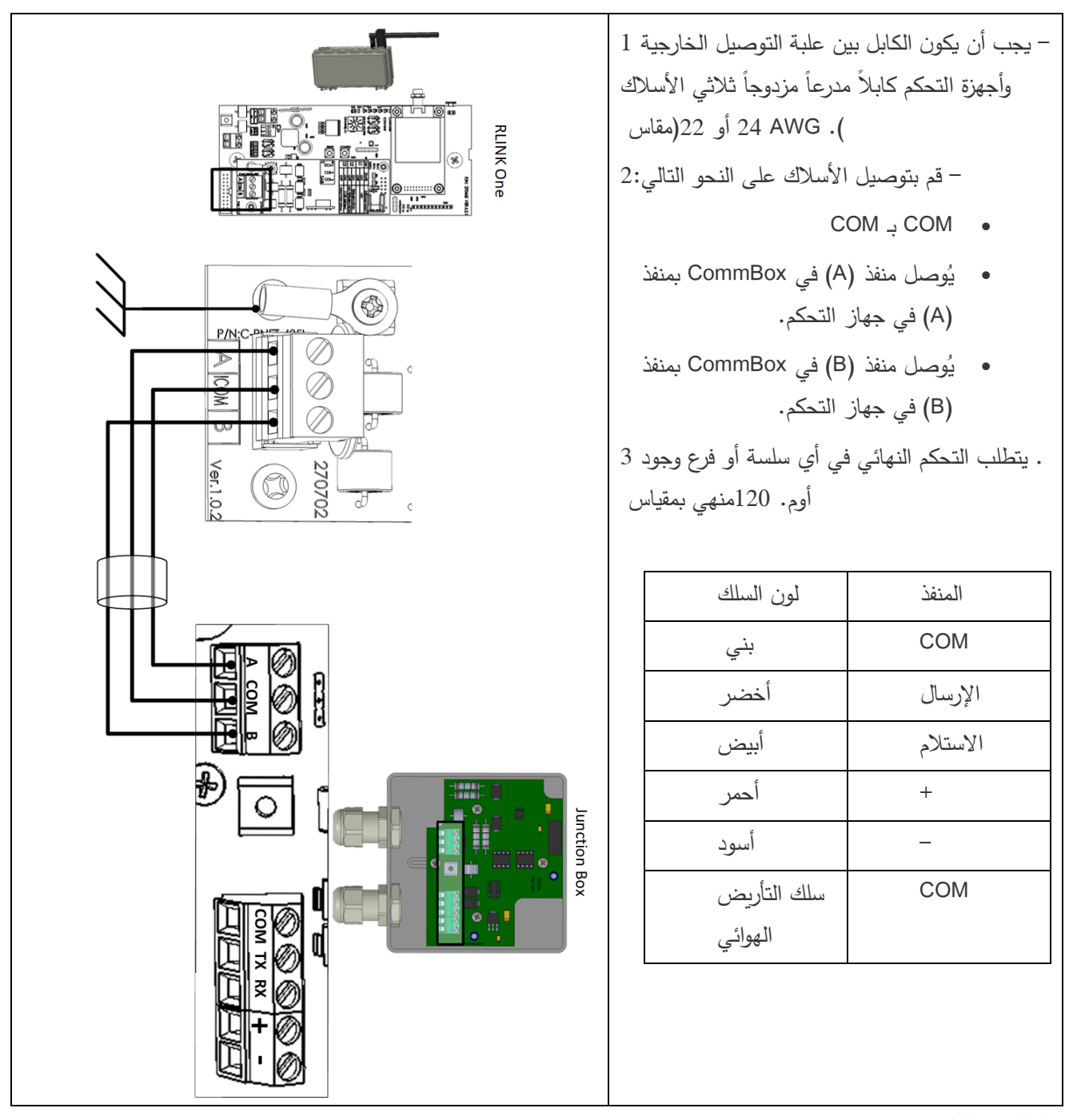

الشك 5: العلبة

 $RS-485$ الخارجیة - وحدة RLINK One عزلت اتصال 555–

#### <span id="page-14-0"></span>3.7.3 توصیل جھاز COMMBOX بصندوق التوصیلات

یأتي جھاز CommBox مزودًا بمصدر طاقة سلكي للوحدة. انظر الشكل 5 .

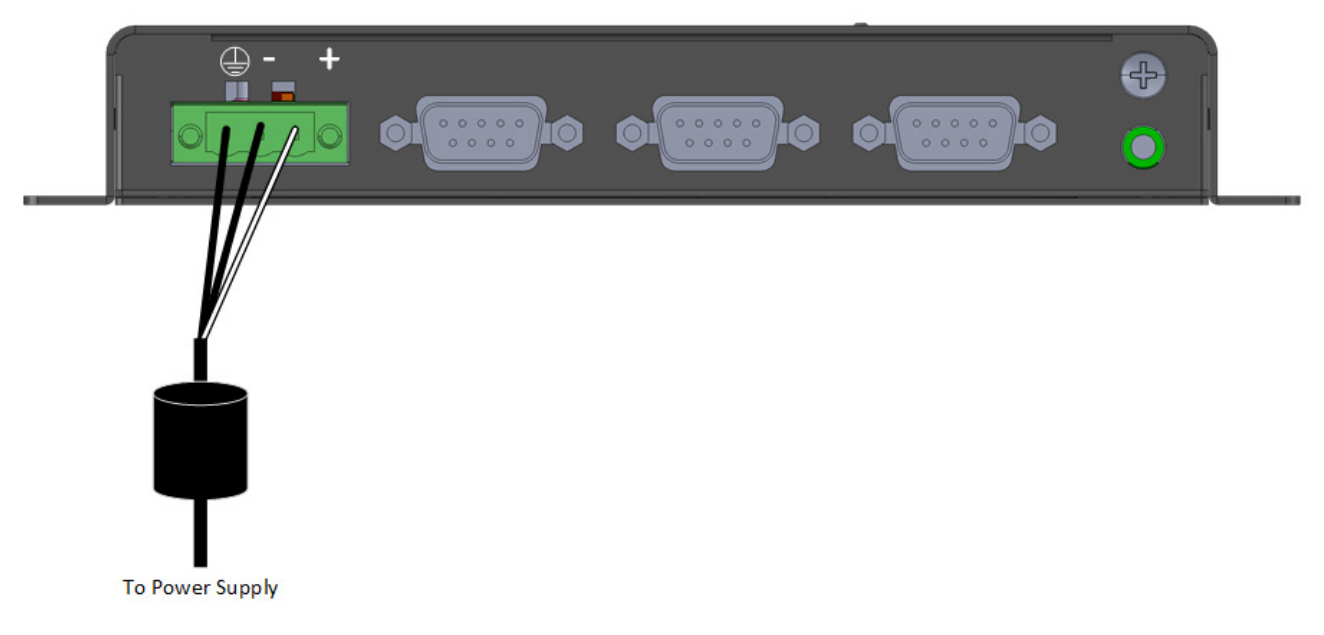

ا الشك :6 شبكة توصیل إمداد الطاقة بجھاز CommBox

.1 أدخل موصل صندوق التوصیلات ذي التسع فتحات في جھاز 1COM) الشكل 6).

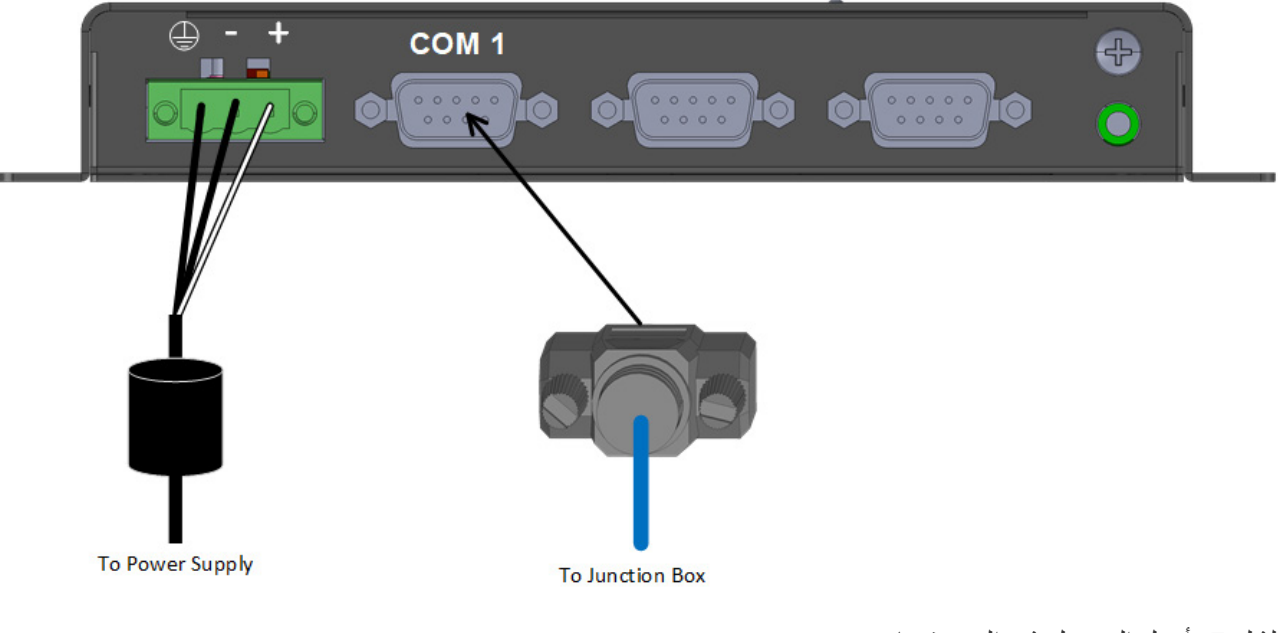

الشك 7: أدخل الموصل ذي التسع فتحات

.2 أدخل السلكین الخارجین من كابل صندوق التوصیلات في المنافذ (الشكل 7).

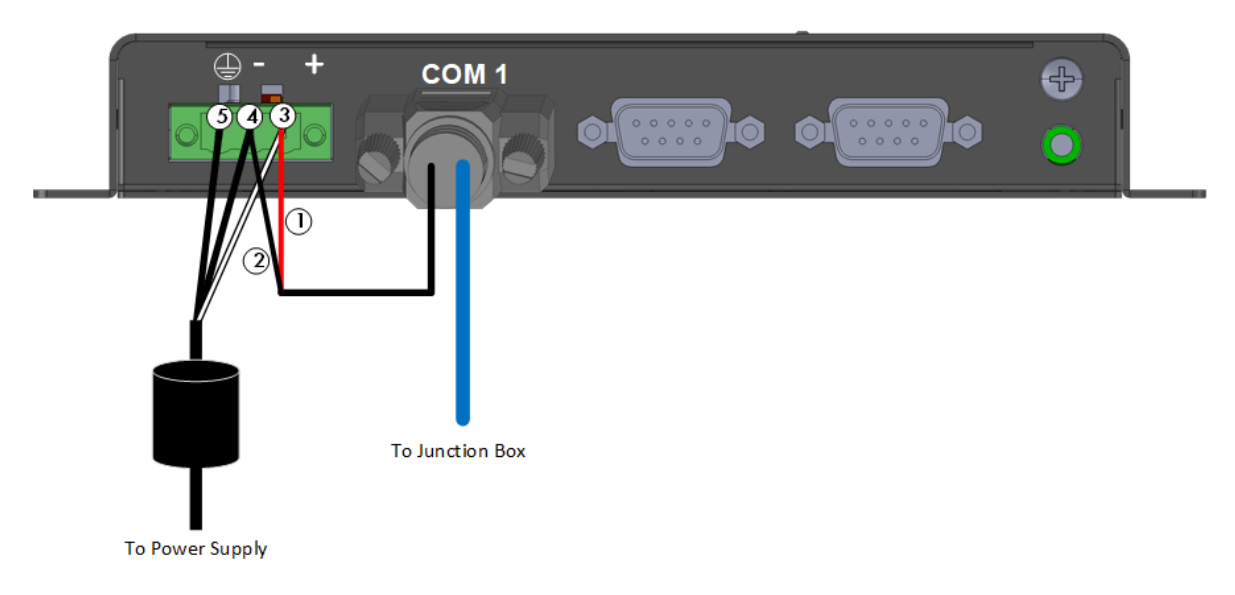

#### الشك :8 توصیل أسلاك صندوق التوصیلات بجھاز CommBox

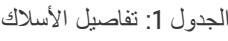

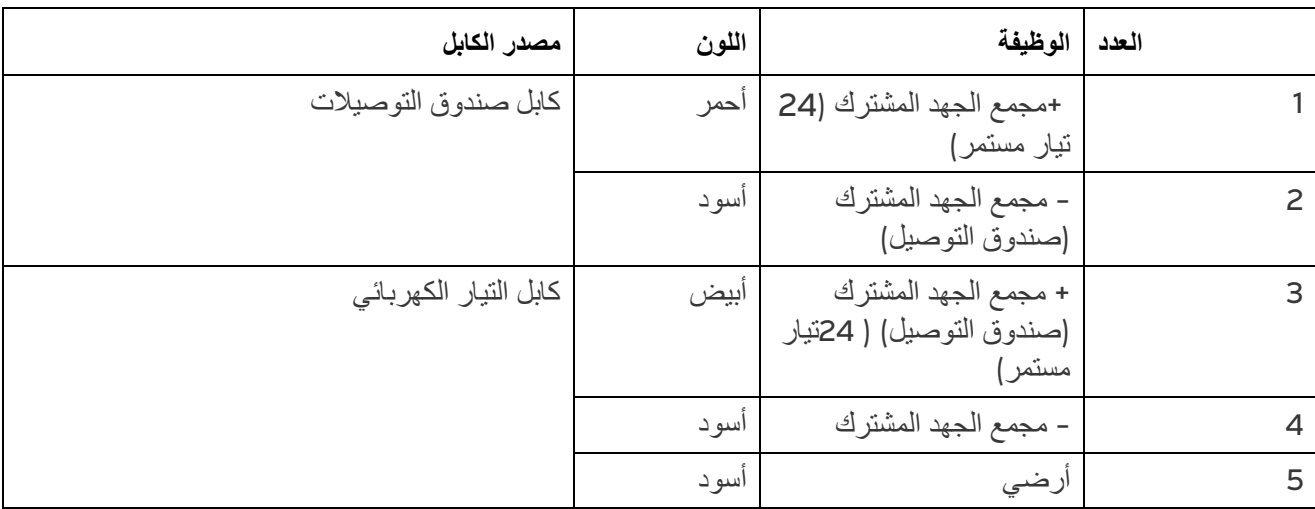

\*تأتي هذه الأسلاك موصولة مسبقًا بجهاز CommBox. وفي حالة الحاجة إلى إعادة توصيلها، ضع الكابل الأبيض (# 3) في المنفذ كما هو موضح في الشكل 7. ضع الكابلات السوداء في المنافذ كما هو موضح في الشكل 7. يمكن أيضًا وضع أي من الكابلات في أي من المنفذین.

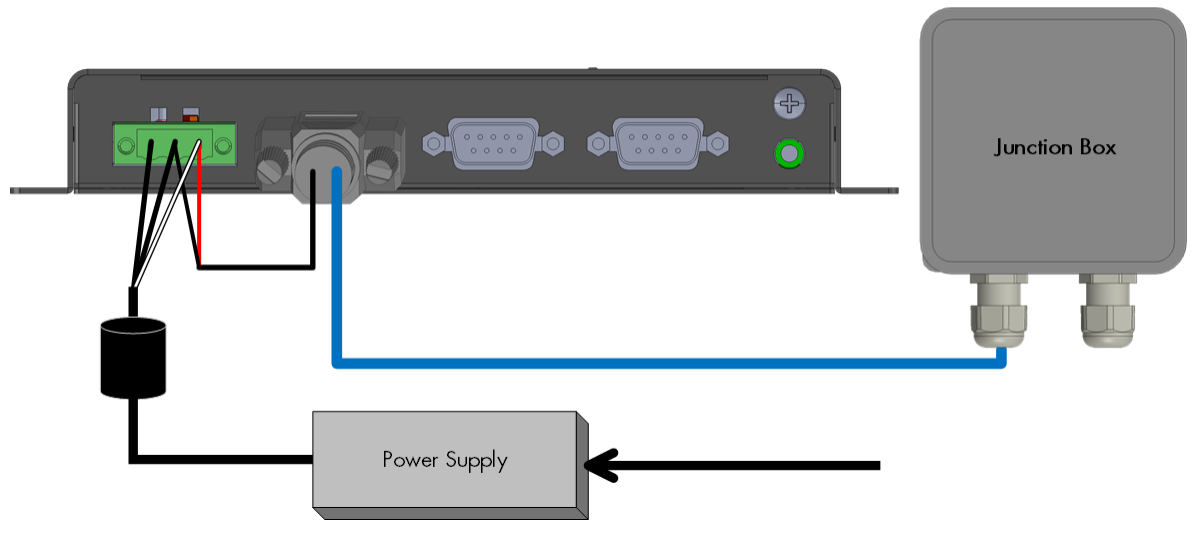

ا الشك :9 مصدر الطاقة – جھاز *CommBox* - إعداد صندوق التوصیلا ت

#### <span id="page-16-0"></span>3.7.4 اك

عند توصیل جھاز 2.0 Communicator بوحدات التحكم عبر **موصل -485RS**، استخدم أحد الطبولوجیا المسموح بھا التالیة لضمان سلامة الإشارة .

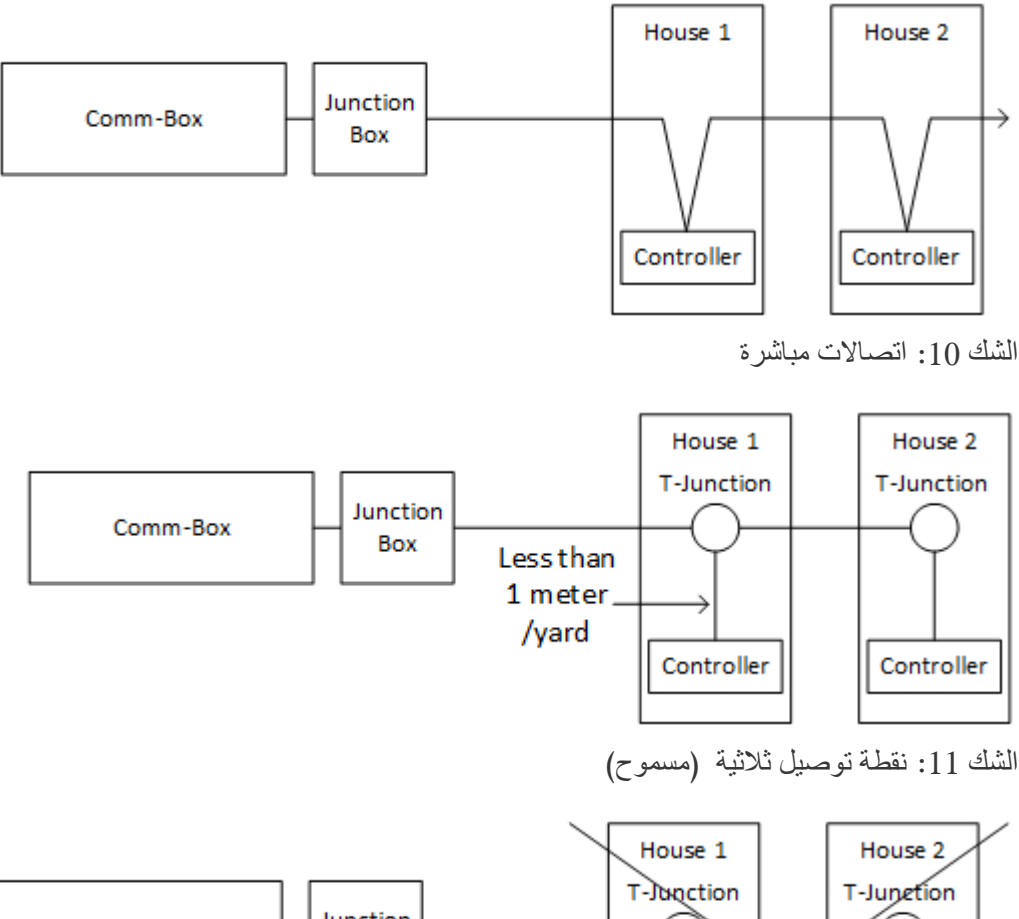

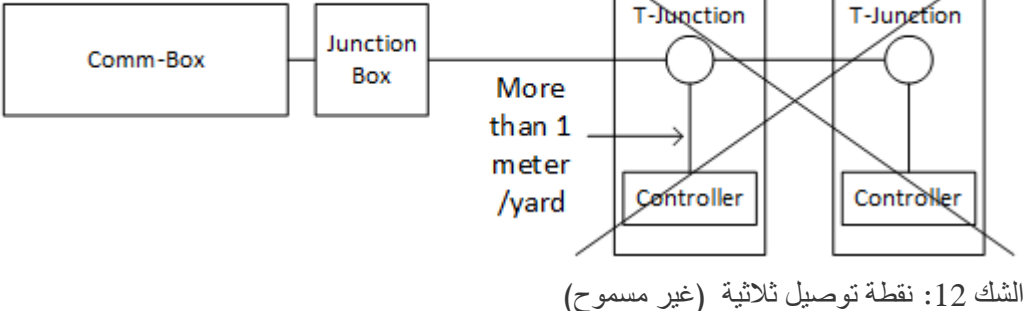

لك ثمط ب: عند استخدام منفذ -232RS، لا یوجد أي تقیید على المسافة بین نقطة التوصیل الثلاثیة ووحدة التحكم.

#### <span id="page-16-1"></span>3.7.5 الإنھاء

الإنھاء، تثبیت مقاومات إنھاء 120 أوم في وحدات البدایة والنھایة لكل سلسلة CommBox ووحدات التحكم یضمن التوصیل الموثوق في بنیات -485RS التحتیة. توضح التعلیمات التالیة مكان تثبیت المقاومات. على حسب الطوبولوجیا، قم بتثبیت المقاومات في box-T أو وحدة التحكم الطرفیة أو Repeater Munters.

- [طوبولوجیا الإنھاء](#page-17-0) 
	- أسلاك [الإنھاء](#page-19-0)

### <span id="page-17-0"></span>*3.7.5.1* طوبولوجیا الإنھاء

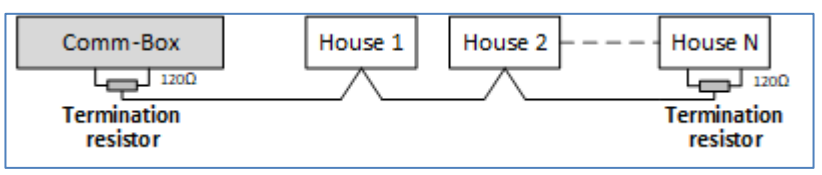

الشك :13 طوبولوجیا :<sup>1</sup> CommBox/الإنھاء المنزلي

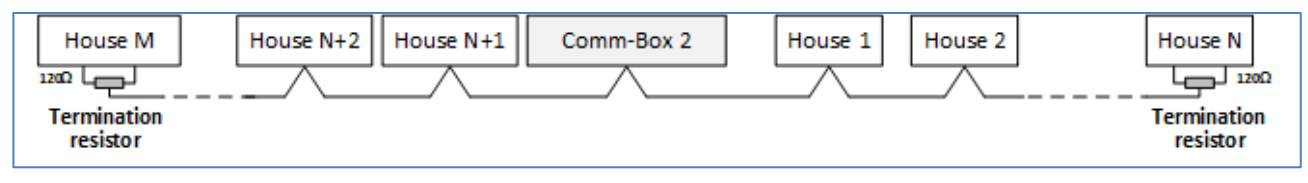

الشك 14: طوبولوجيا 2: الإنهاء المنزلي

یتطلب النوعان التالیان من الطوبولوجیا Munters RS-485 Repeaters.

*CAUTION* قم بتثبیت الریبیتر *(repeater (*في مسافة متر واحد من *Box-T CommBox*

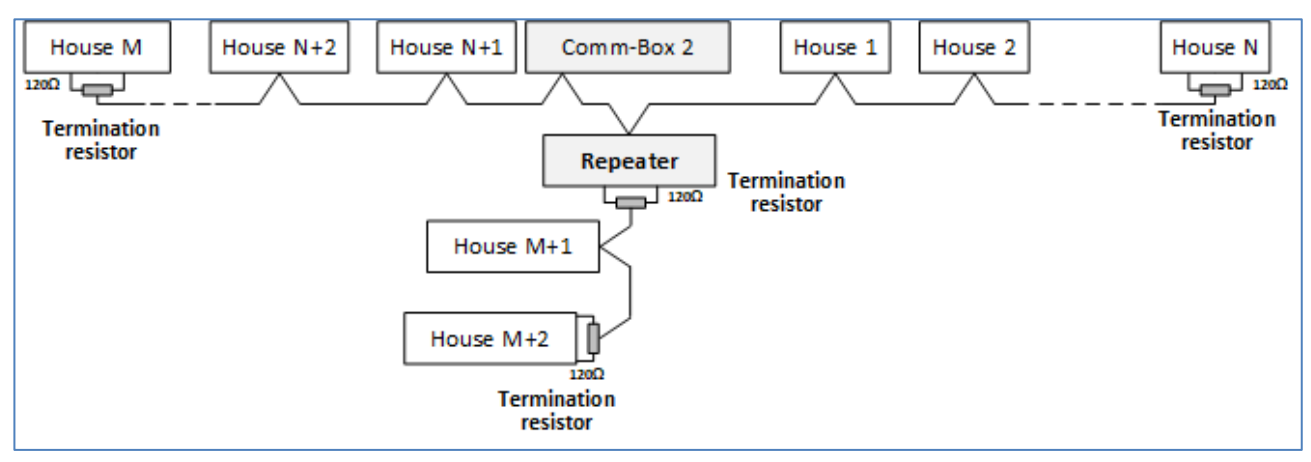

الشك 15: الإنهاء المنزلي وإنهاء الريبيتر (Repeater)

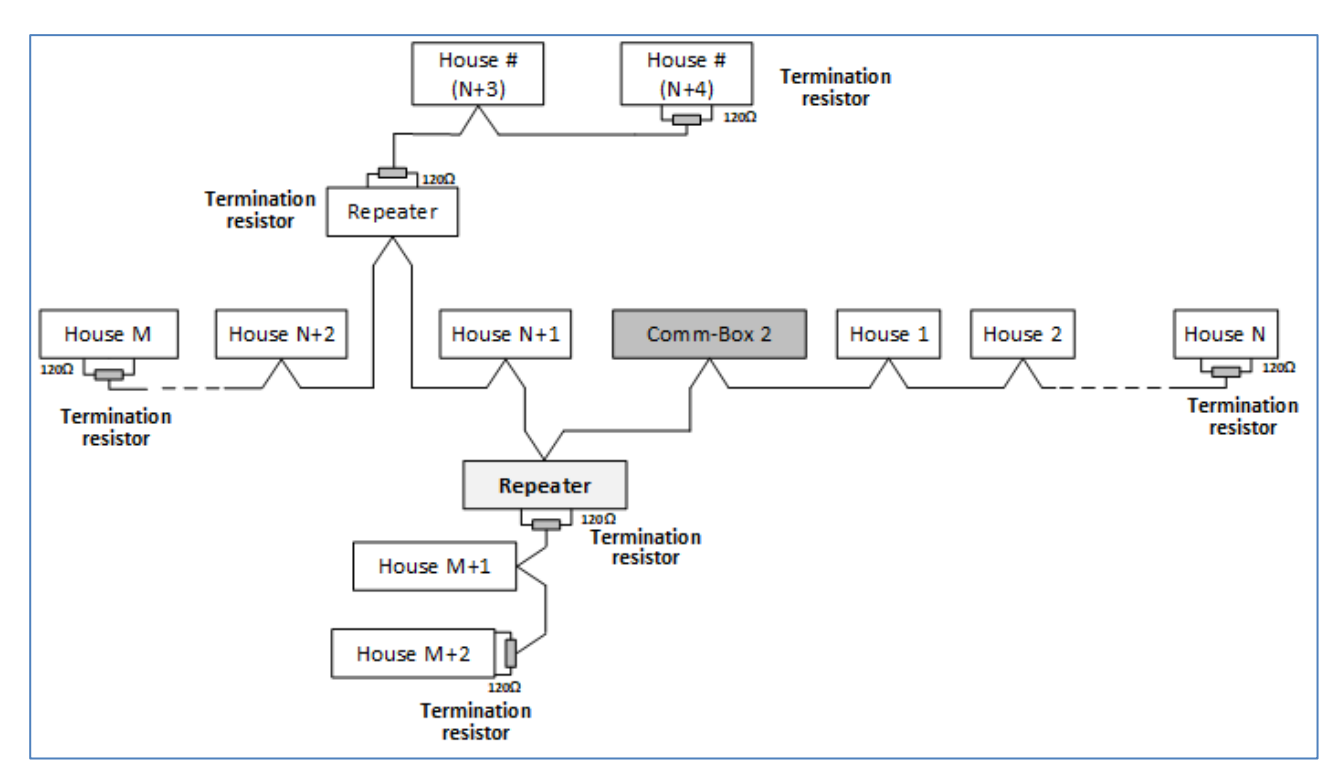

الشك 16: الإنهاء المنزلي وإنهاء أكثر من ريبيتر (Repeater)

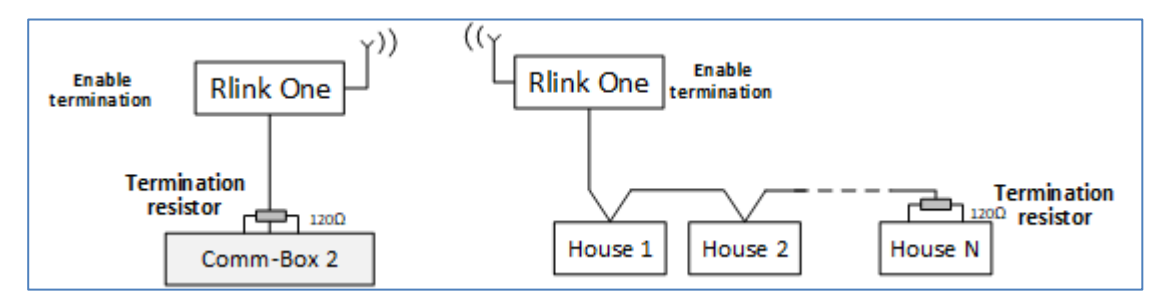

ا الشك :17 الإنھاء المنزلي وإنھاء RLink

NOTE عند استخدام وحدة الاتصال اللاسلكي One RLINK، راجع دلیل One RLINK الذي �قدم معلومات تفصیلیة عن إنهاء .RLINK

#### <span id="page-19-0"></span>*3.7.5.2* أسلاك الإنھاء

• CommBox: قم بتثبیت مقاوم الإنھاء في Box-T.

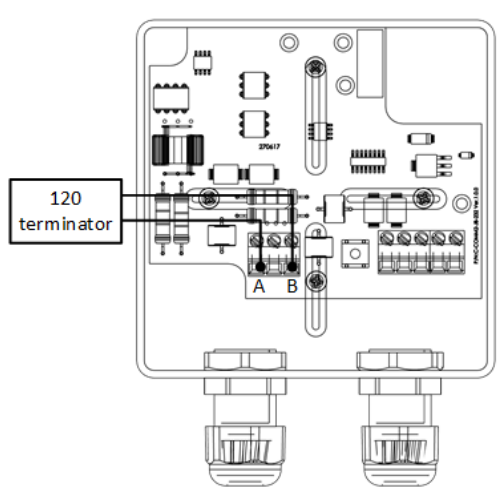

الشك 18: إنهاء Jumction Box

• أجھزة الریبیتر (Repeaters(: ّحول مفتاح دیب 2S على بطاقة الإخراج إلى ON) تشغیل).

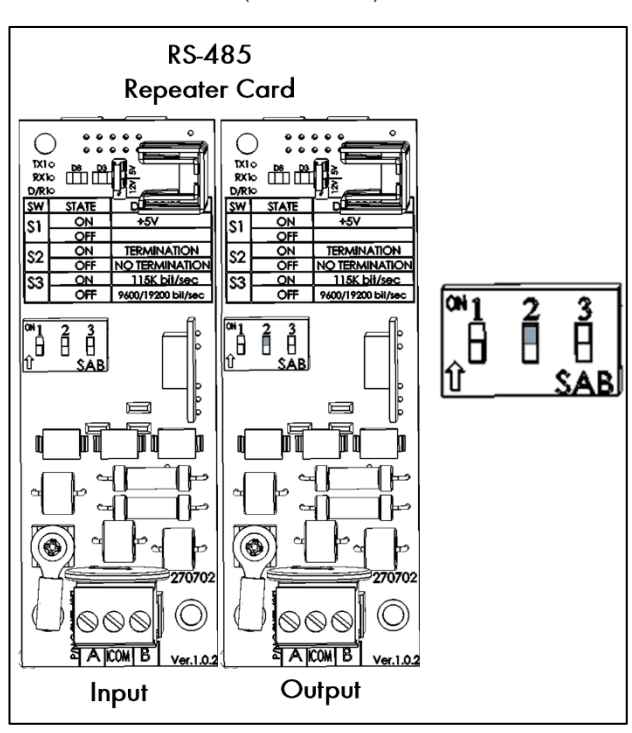

الشك 19: إنهاء الريبيتر

# <span id="page-20-0"></span>**4 البیانات التقنیة**

# <span id="page-20-1"></span>CommBox 4.1

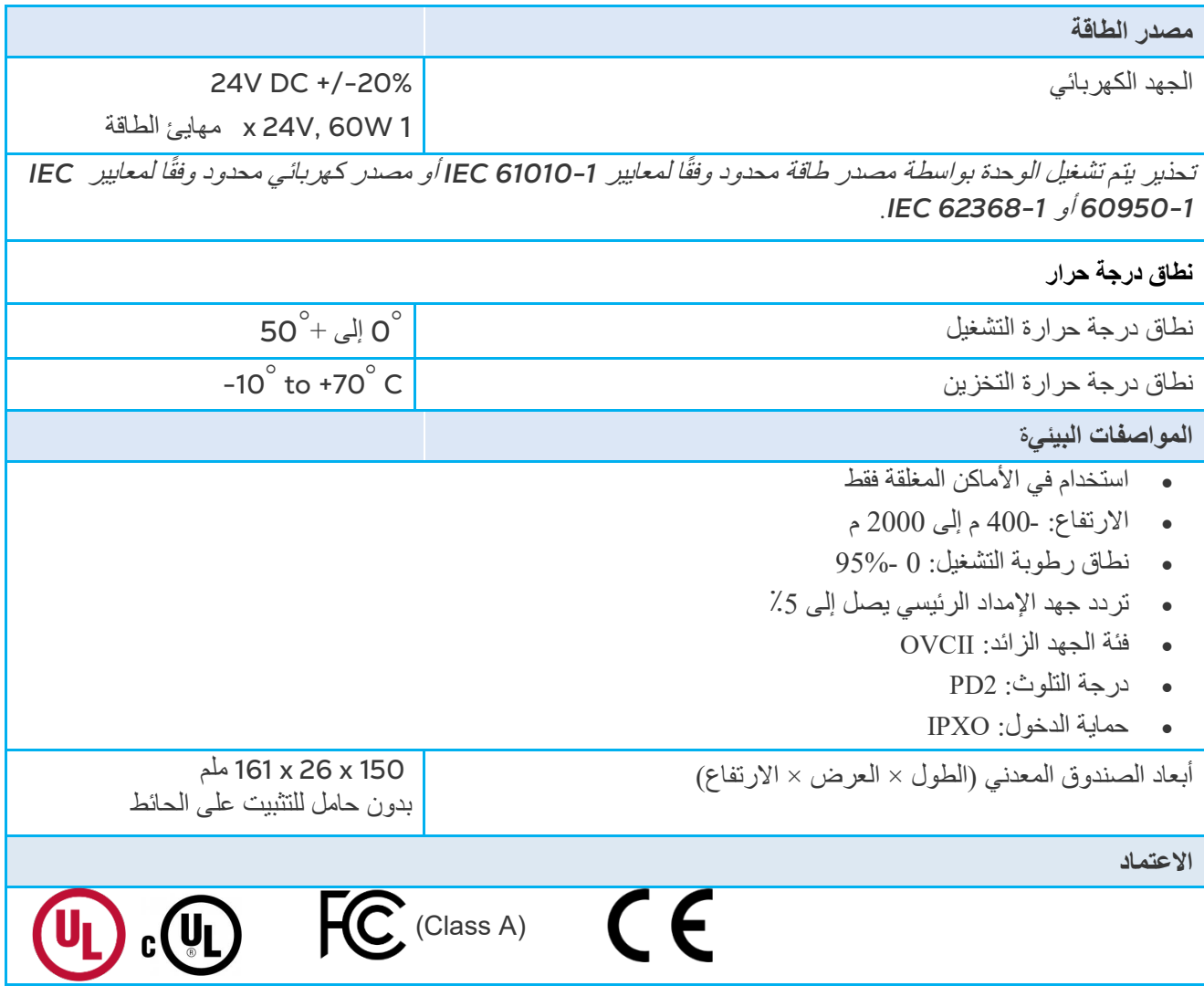

# <span id="page-21-0"></span>Junction Box 4.2

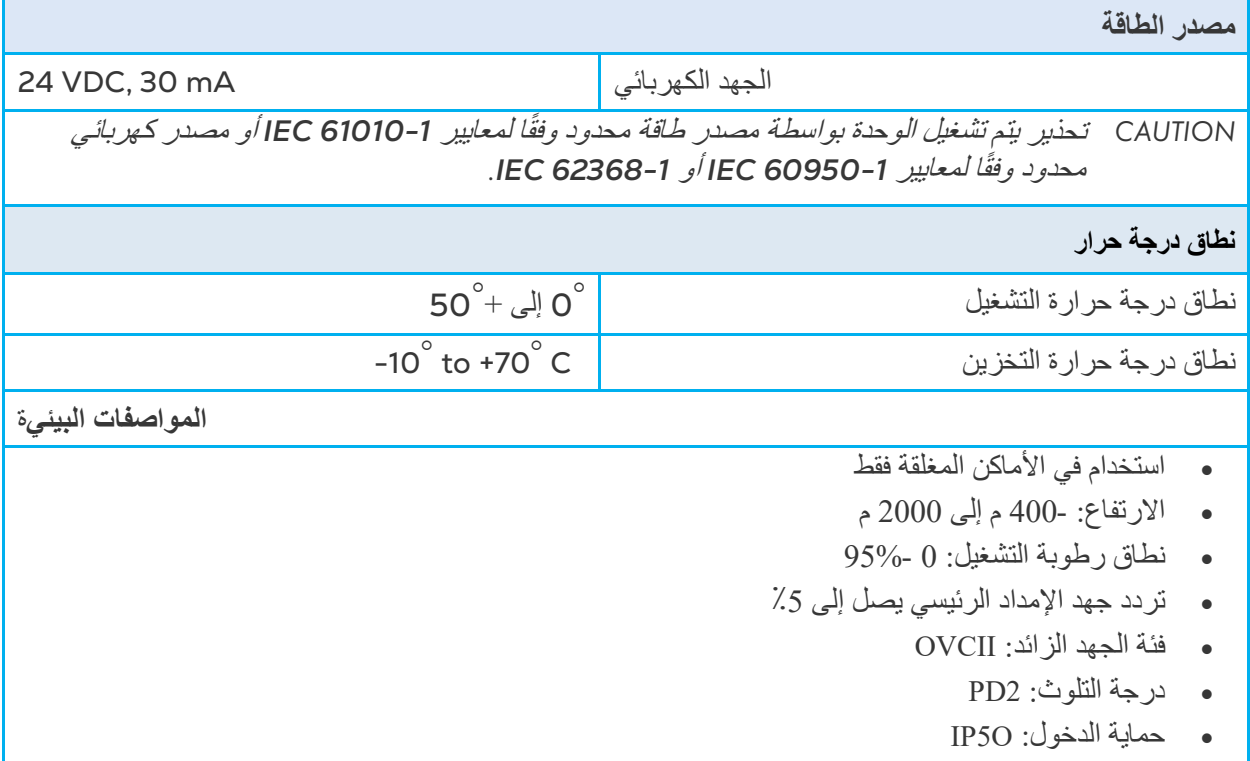

# <span id="page-22-0"></span>**5 استخدام جھاز** CommBox **لإدارة وحدات التحكم**

عند استخدام جھاز CommBox للاتصال بالمزرعة (المزارع)، یجب علیك:

- أنشيء مجموعة
- قم بتحدید حقوق المستخدم

المجموعة ھي الجھاز الافتراضي المستخدم لإدارة مزارعك. باستخدام تطبیق MuntersNet، یقوم مدیر المجموعة بتحدید أذونات كل مستخدم (أي المزارع التي یمكنھ رؤیتھا والمھام التي یمكنھ القیام بھا ).

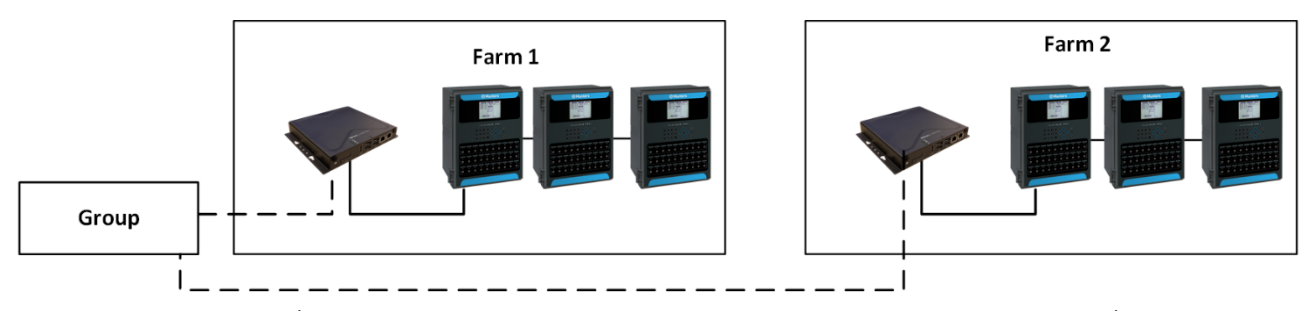

على سبیل المثال، أرسل مدیر الحساب مجموعتین ویرید إضافة ثلاثة مستخدمین مختلفین إلى حسابھ. أي عملیة دمج ممكنة.

- المستخدم 1 له حقوق الوصول إلى المزرعة .1
- المستخدم 2 له حقوق الوصول إلى المزرعة .2
- المستخدم 3 له حقوق الوصول إلى المزرعة 1 والمزرعة .2
- بالإضافة إلى ذلك، المستخدم أيضًا له حقوق الوصول إلى المزرعة 3 ، والتي تكون في مجموعة مختلفة تمامًا.

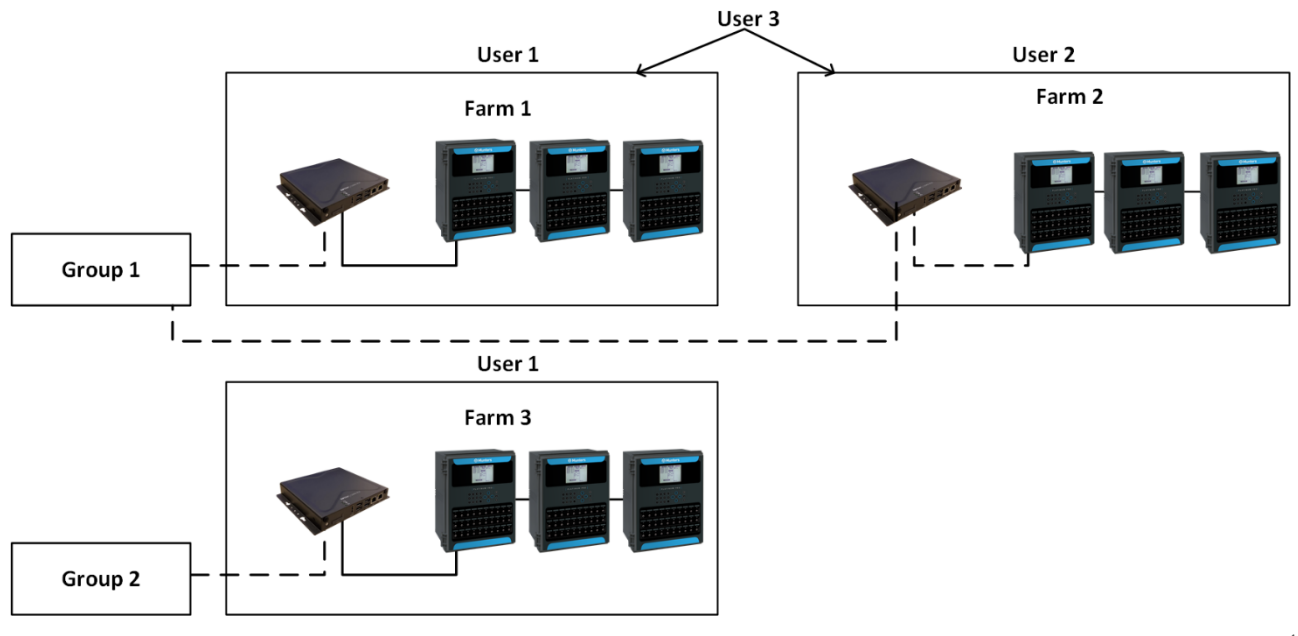

أي مزیج ممكن.

#### <span id="page-23-0"></span>5.1 تفعیل المجموعة

في المرة الأولى التي تُشغل فيها CommBox، يجب أن تقوم بتفعيل مجموعة

.1 قم بتوصیل CommBox بشاشة، أو لوحة مفاتیح، أو ماوس . وقم بتوصیل كابل الطاقة. ستظھر شاشة تفعیل المزرعة..

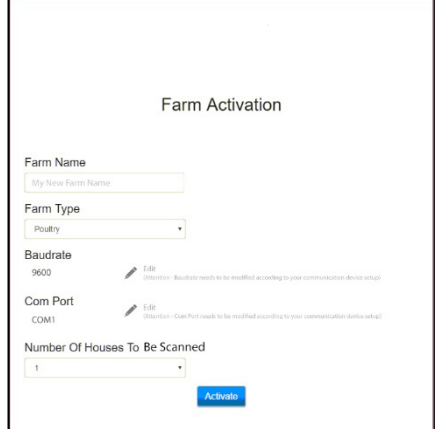

.2 حدد البارامترات :

- o حدد اسم المزرعة .
- o اختر نوع المزرعة، مزرعة دواجن أم مزرعة خنازیر .
- o معدل الباود ومنفذ الاتصال: إذا لزم الأمر، قم بتعدیل ھذه الإعدادات .

NOTE ملحوظة: تأكد أن معدلات البود هي نفسها في CommBox وجهاز التحكم

o عدد الحظائر: حدد العدد من القائمة المنسدلة

NOTE ملحوظة: يمكنك تغيير جميع هذه الإعدادات في.MuntersNet Web

.3 انقر على تفعیل . ستظھر قائمة منبثقة تسألك إذا ما كنت ترید مسح حظائر مزرعتك.

- ً �أجهزة التحكم o نقر على بدأ المسح إذا �ان CommBox متصلا
	- ً o انقر على إلغاء إذا لم �كن CommBox متصلا
- 4. ستظهر قائمة منبثقة ثانية، تسألك ما إذا كنت تربد الاتصال بشبكة الإنترنت..
- o انقر على اتصال �الإنترنت لتوصیل CommBox� الإنترنت. یتیح الاتصال �الإنترنت المراقبة والتحكم عن �عد.
	- يمكن تذكيرك بالمسح في وقتٍ لاحق، إن أردت. (وإلا، انقر على **لا تُذكرني لاحقاً)**.

### NOTE ملحوظة: إذا قررت عدم الاتصال الآن، يمكنك دائماً الاتصال بالنقر على علامة MuntersNet Web في إعدادات المزرعة.

باعتبارك مسؤول المجموعة، یمكنك دعوة أشخاص آخرین للانضمام إلى المجموعة بالإضافة إلى تحدید إمكانیة وصولھم. ویتم ذلك في Web MuntersNet نفسھ.

### <span id="page-24-0"></span>5.2 تسجیل الدخول

• إذا �ان لد�ك اسم مستخدم على Web MuntersNet، قم بتسجیل الدخول.

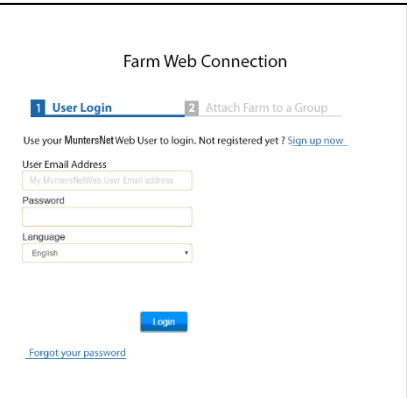

- ا الشك 20 : شاشة تسجیل الدخول
- 1. إذا كنت مستخدماً جديداً، انقر على **تسجيل الدخول الآن.** ستظهر الشاشة التالية.

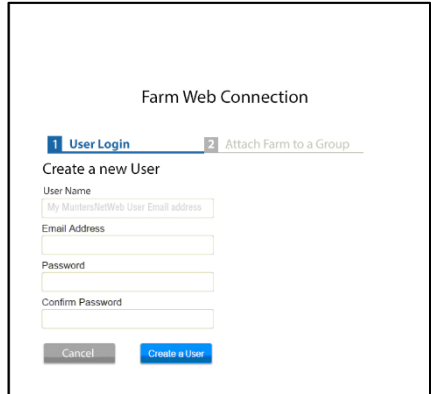

الشك 21: شاشة إنشاء مستخدم جدید

- .2 قم �ملء جمیع الحقول.
- .3 انقر على **إنشاء مستخدم**. ستظهر الشاشة التالیة

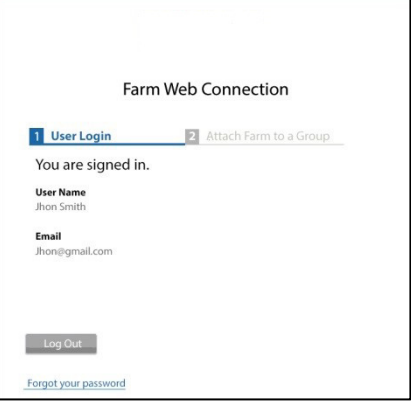

الشك 22. ش*اشة تسجيل الدخول (مثال)* 

NOTE ملحوظة: لقطع الاتصال �الإنترنت، انقر على زر قطع الاتصال (ارجع إلى الصفحة رقم 17)

#### <span id="page-25-0"></span>5.3 **إضافة المزرعة إلى مجموعة**

�عد تسجیل الدخول، ستظهر إحدى الشاشات التالیة:

- <span id="page-25-1"></span>• لا توجد [مجموعات](#page-25-1) حالیة
	- توجد [مجموعات](#page-25-2)
	- 5.3.1 لا توجد مجموعات حالیة
- .1 في حالة عدم وجود مجموعات حالیة لهذه المزرعة، ستظهر الشاشة التالیة هنا

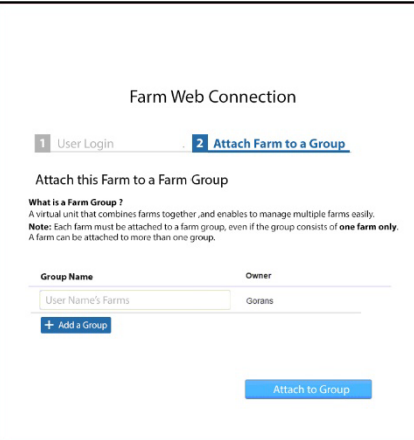

الشك :23 شاشة لا توجد مجموعة حالیة

.2 اكتب اسم مجموعة المزرعة التي تر�د إنشائها وانقر على **إضافة إلى المجموعة** 

#### <span id="page-25-2"></span>5.3.2 توجد مجموعات

إذا كانت المزرعة جزءاً من مجموعة أو إذا أنشأ المالك مجموعات، قم بتنفيذ أحد الخيارات التالية:

• ضع علامة على مر�ع الخیار �جانب المجموعة التي تر�د إضافة مزرعتك فیها وانقر على **إضافة إلى المجموعة**.

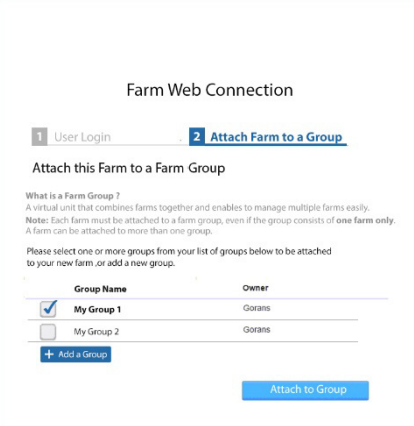

الشك 24: شاشة إضافة المزرعة إلى المجموعة

• لإضافة مجموعة إضافیة، اكتب اسم المجموعة وانقر على **إضافة مجموعة**.

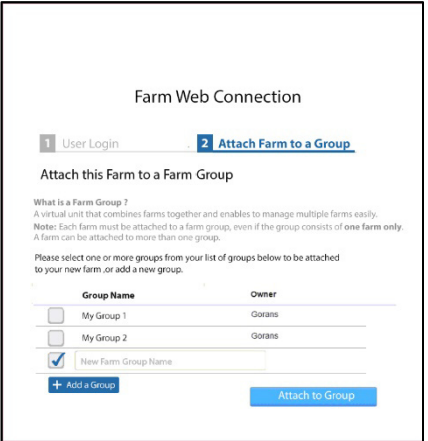

الشك 25: شاشة إضافة مجموعة

# <span id="page-26-0"></span>5.4 تسجیل الدخول المحلي

في حالة:

- أعدت تشغیل النظام
- سُجل خروج CommBox (يحدث ذلك تلقائيا إذا لم تستخدم النظام)
	- انقطع التیار
- .**ً** �ختلف اسم المستخدم و�لمة المرور في تسجیل الدخول هذا عن ینبغي علیك تسجیل الدخول في CommBox **محلیا** تلك المستخدمة عند تسجیل الدخول على الإنترنت.

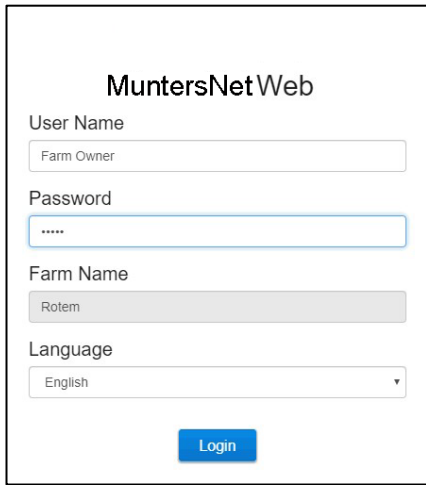

الشك 26*: إعدادات المزرعةs* 

- اكتب اسم المستخدم، و�لمة المرور. اسم المستخدم و�لمة المرور الافتراضیة:
	- "Farm Owner" :المستخدم اسم o
		- "admin" : كلمة المرور $\circ$

ملحوظة: لا يمكن تغيير اسم المستخدم. ويمكنك تغيير كلمة المرور بعد تسجيل الدخول.

بعد تسجیل الدخول محلیاً ، يجب علیك تسجیل الدخول على الإنترنت (تسجیل الدخول، الصفحة XX).

# <span id="page-27-0"></span>MuntersNet Web **حساب6**

توضح الأقسام التالیة كیفیة استخدام مھام .Web MuntersNetكل المھام الأخرى موصوفة في دلیل استخدام Platinum Touch.

- [MuntersNet Web](#page-28-0) وظائف•
	- إعدادات [المستخدم](#page-34-1)
	- تحدیث [البرنامج](#page-35-0)

بعد تسجیل الدخول، تظھر الشاشة التالیة :

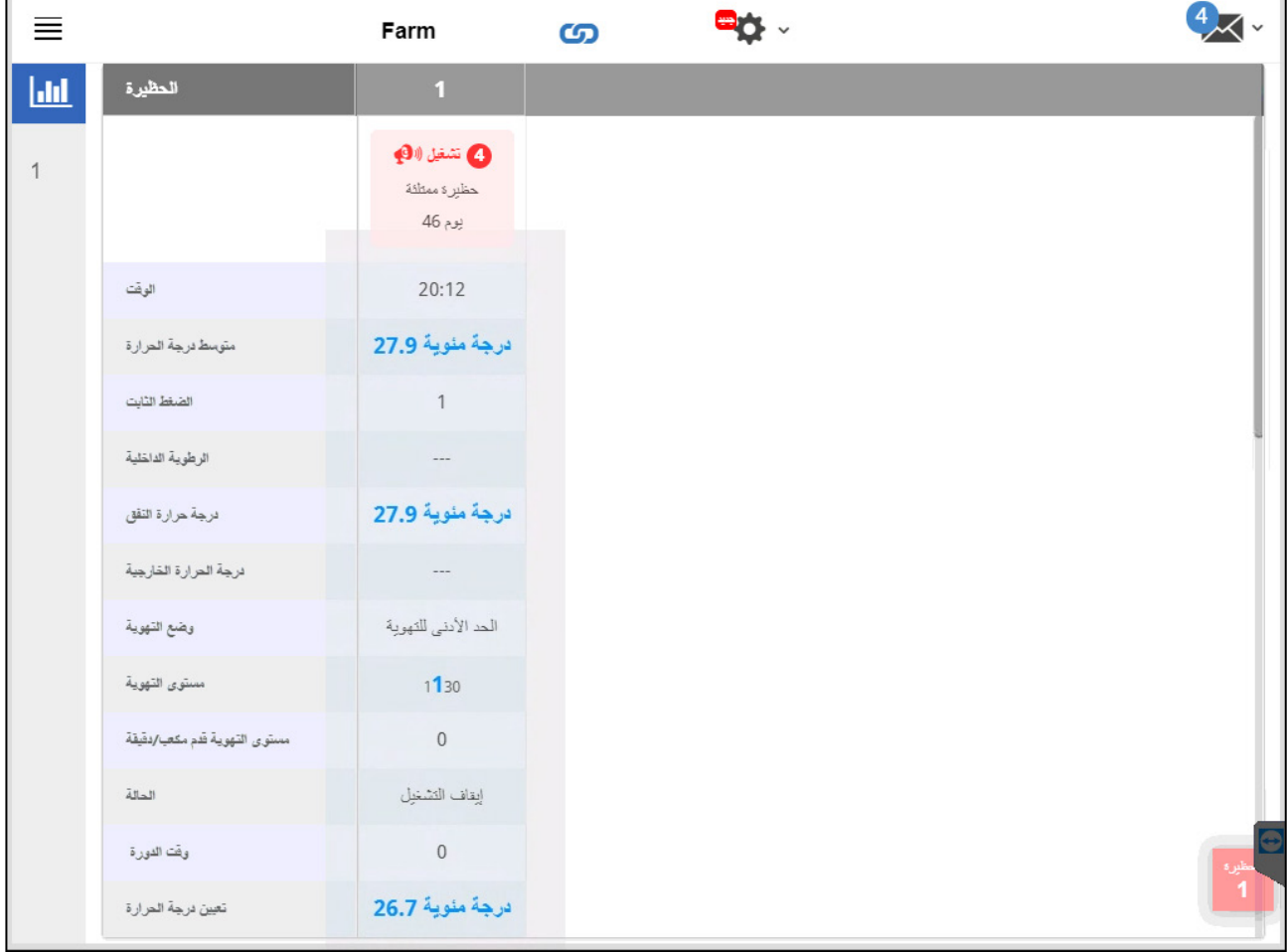

• انقر على **الحظیرة** للذهاب إلى مهمام Touch Platinum.

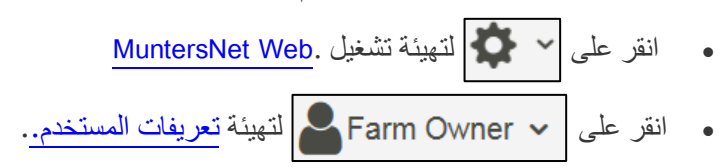

#### <span id="page-28-0"></span>MuntersNet Web وظائف 6.1

توضح الأقسام التالية كيفية استخدام وظائف ومهام .MuntersNet Web

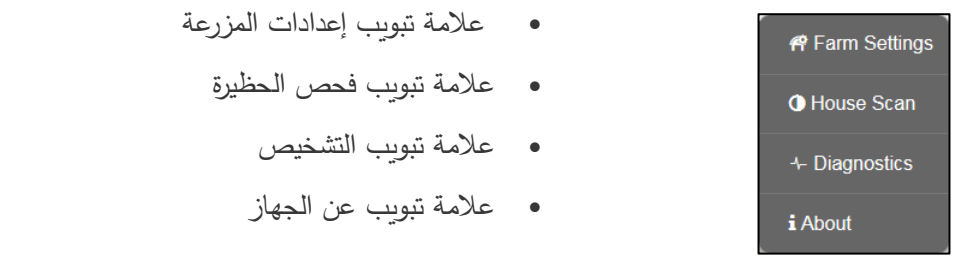

**كـ ثـطـ ب:** يمكن لمالك المزرعة فقط عرض علامات التبويب "إعدادت المزرعة" و"فحص الـحظيرة" .

#### 6.1.1 علامة تبویب إعدادات المزرعة

- <span id="page-28-1"></span>• إعدادات [المزرعة](#page-28-2) 
	- [إشعارات](#page-29-0) منبثقة
- [المستخدمون](#page-30-0) المحلیون
	- جمع [البیانات](#page-30-1)
	- سجل [النشاط](#page-30-2)

#### <span id="page-28-2"></span>*6.1.1.1* إعدادات المزرعة

استخدم ھذه الشاشة لتحدید الوظائف المتعلقة باتصال جھاز CommBox بمزارعتك.

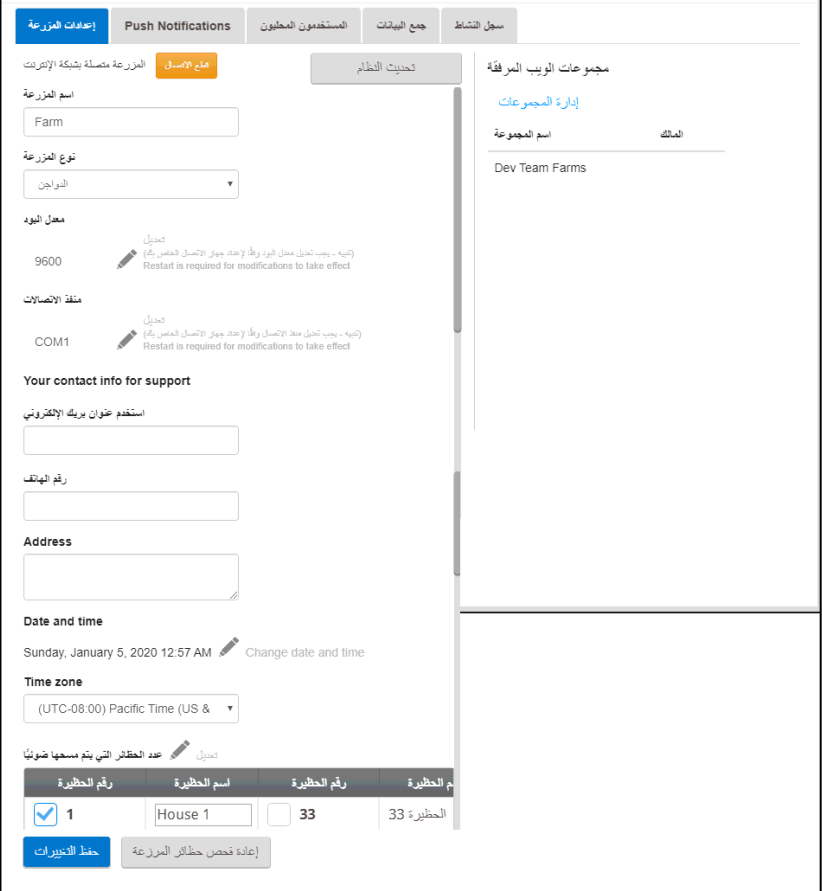

- اسم المزرعة: هذا هو الاسم الذي �ظهر على شاشتك.
- نوع المزرعة: مزرعة دواجن أم مزرعة خناز�ر. **تأكد من تطا بق التعریف مع نوع جھاز** !**2 Communicator**
	- معدل الباود: �جب أن �كون هذا المعدل هو نفسه في جمیع أنحاء الشبكة.
		- منفذ Com
- معلومات الاتصال (اختیاري): سیتم استخدام هذه المعلومات بواسطة Munters للاتصال �المستخدمین إذا �انت هناك حاجة، لإعلامك بالتحدیث على سبیل المثال. لن یتم توزیع المعلومات على أي أطراف خارجیة على الإطلاق.
- عدد الحظائر المراد فحصها: يختبر الفحص الاتصال بالحظائر . إذا كنت ترغب في فحص جمیع الحظائر أو حظيرة بعينها، انقر فوق رقم الحظيرة ذات الصلة. انقر على **إعادة فحص حظائر المزرعة** لإكمال عملية الفحص. o یمكنك تسمیة الحظائر.
	- o في الوحدات التي تحتوي على برنامج خاص بالخنازیر في جھاز CommBox، یمكنك تسمیة الغرف الفردیة.
		- التار�خ والوقت / المنطقة الزمنیة: أدخل المعلومات.
			- انقر على **حفظ التغییرات** .
		- تحدیث النظام: یرجى الرجوع إلى تحدیث [البرنامج](#page-35-0).

#### <span id="page-29-0"></span>*6.1.1.2* إشعارات منبثقة

�مكن أن یرسل CommBox إشعارات منبثقة إلى العدید من عناو�ن البر�د الإلكتروني. وتدرج عناو�ن البر�د الإلكتروني هذه أي إنذارات حالیة.

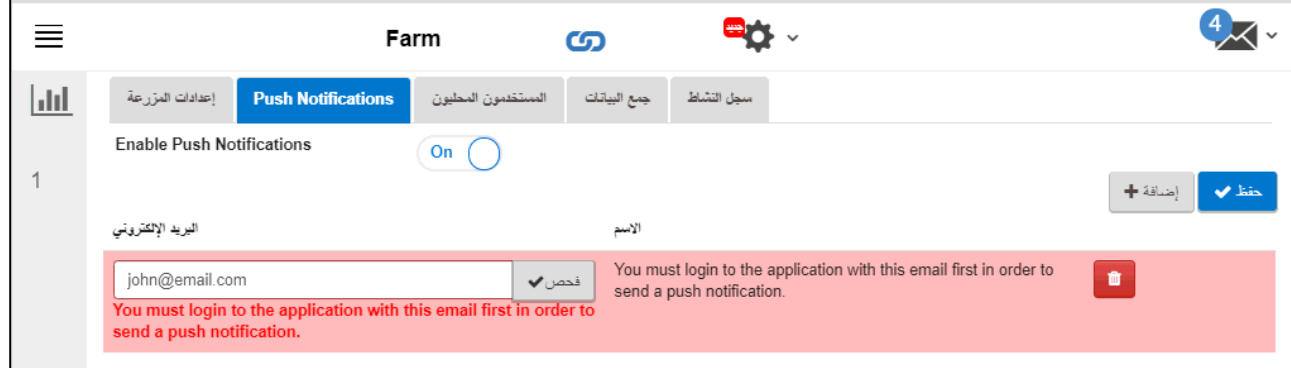

• أدخل عنوان بر�د إلكتروني، وانقر على تحقق، ثم إضافة، ثم حفظ.

*WARNING* !تحذیر: لا یوفر نظام الإشعارات المنبثقة في CommBoxمعلومات إنذار مفصلة. فالنظام إرشا دي فقط. لتلقي إنذارات آنية مع القدرة على تهيئة وإدارة الإنذارات، تواصل مع التاجر التابع لك بخصوص نظام الإنذارات المستقل (وحدة الاتصال على سبیل المثال)

#### <span id="page-30-0"></span>*6.1.1.3* المستخدمون المحلیون

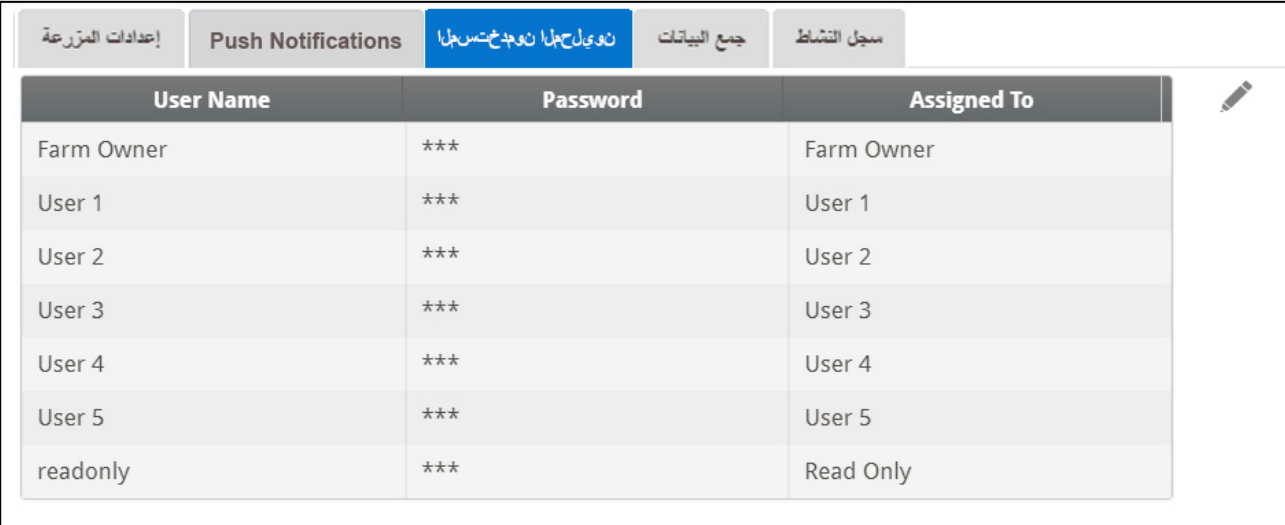

تضم هذه الشاشة أسماء المستخدمین وكلمات المرور التي تم تعیینها مسبقًا<sub>.</sub>

- یجب أن یكون ھناك تطابق بین اسم المستخدم وكلمة المرور. على سبیل المثال، كلمة مرور المستخدم 1 ھي المستخدم .1 كلمة مرور المستخدم 2 ھي المستخدم .2
	- یمكن لمالك المزرعة تعدیل ھذه الأسماء، و كلمات المرور، والجھة التي تم تعیینھا لھم.

#### <span id="page-30-1"></span>6.1.1.4 جمع البیانات

تشیر إلى [الملحق ب: جمع البیانات](#page-42-0), صفحة [43](#page-42-0).

#### <span id="page-30-2"></span>*6.1.1.5* سجل النشاط

تعرض هذه الشاشة سجل الأحداث المتصلة بجهاز CommBox . ضمن الحدث والحدث الفر عي والمستخدم ومعرِّف الأوامر، یمكنك تحدید الفلاتر لتضییق نطاق النتائج.

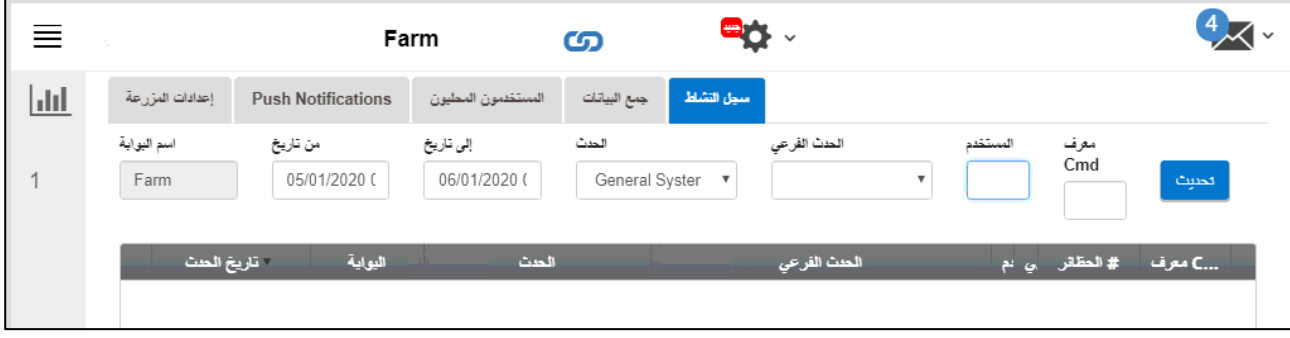

راجع الملحق أ: إنشاء سجل للنشاط، الصفحة [38](#page-37-0) للحصول على معلومات مفصلة عن هذه الوظيفة.

### <span id="page-31-0"></span>6.1.2 علامة تبویب فحص الحظیرة

شاشة فحص الحظیرة:

- �عرض نتائج فحص الحظیرة.
- �عرض نوع جهاز التحكم والإصدار المستخدم في �ل حظیرة.

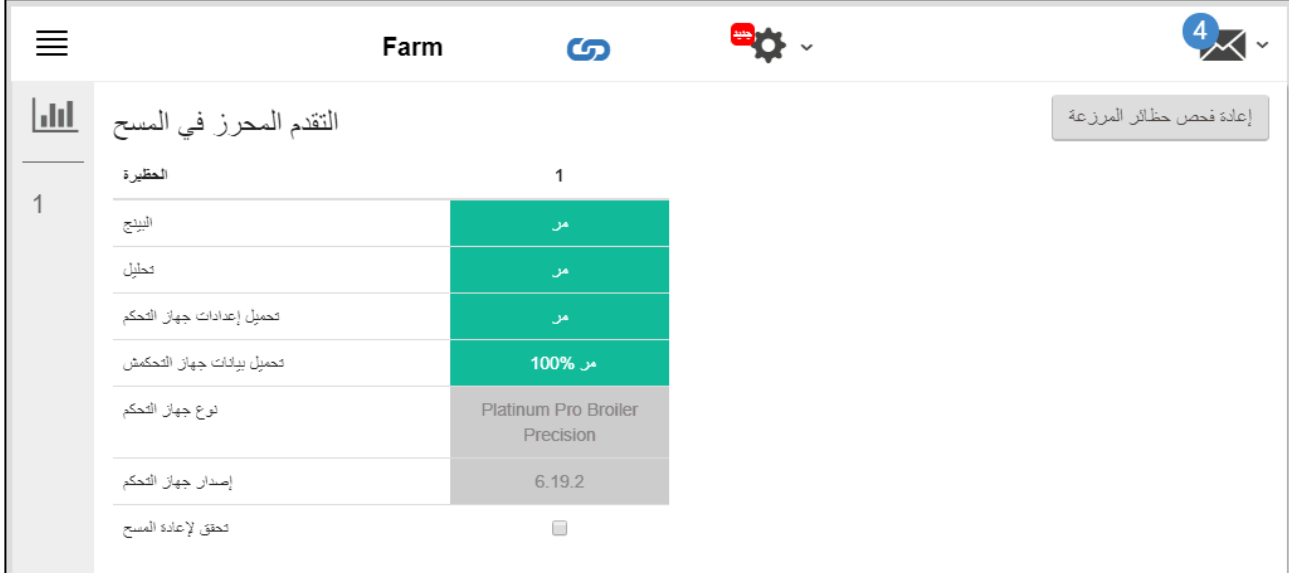

#### <span id="page-32-0"></span>6.1.3 علامة تبویب التشخیص

35 یتضمن حزمة التشخیص الأساسیة.

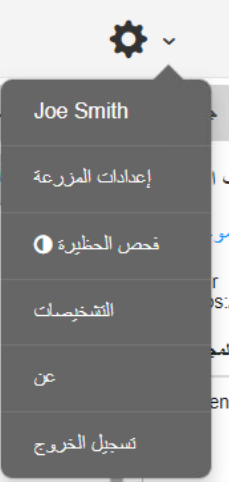

• اضغط على التشخیصات في شاشة التفعیل. ستظھر الشاشة التالیة.

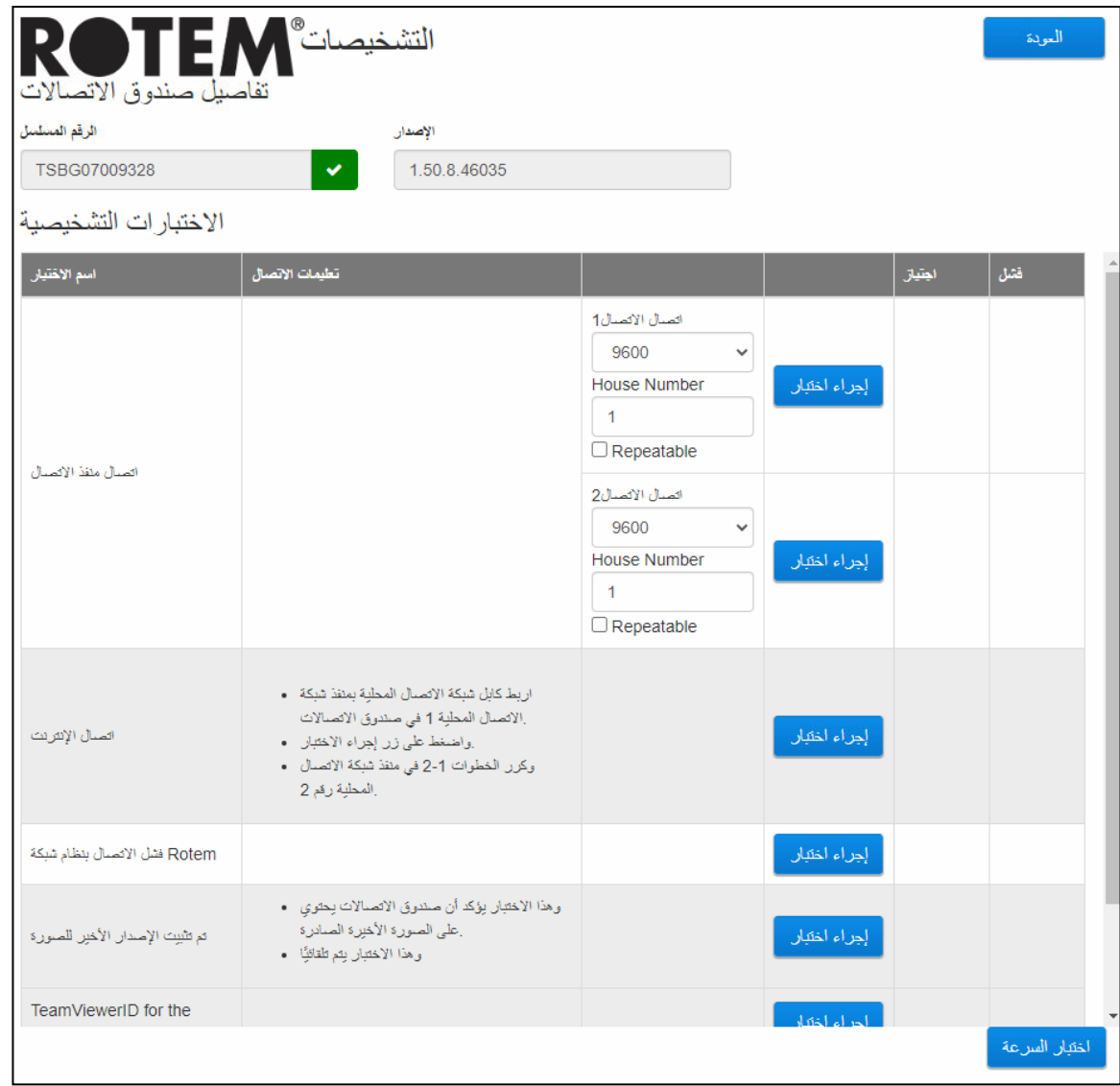

*CAUTION* عند التبدیل من وضع التشخیصات إلى الوضع العادي، قد تحدث مشكلة في النظام عند إغلاق منفذ الاتصال. في حالة انقطاع الخدمة، أعد تشغیل *CommBox*.

- استخدم ھذه الشاشة والمعلومات التي توفرھا عند التحدث مع الدعم الفني.
	- ُتیح الاختبارات التشخیصیة الاختبارات التالیة: ت
		- LAN اختبار o
		- o اختبارات الإنترنت
			- o اختبارات الدعم
- o اختبار منفذ COM. یمكن استخدام ھذا الخیار لاختبار الاتصال بین CommBox وأي منزل. أدخل رقم المنزل المراد اختباره. یحتوي ھذا الاختبار على خیارین:
- قیاسي. یعرض ھذا الاختبار فترة اختبار الاتصال بین CommBox ووحدة التحكم المختارة. إما أن یظھر رقم، أو یكون ھناك عطل.

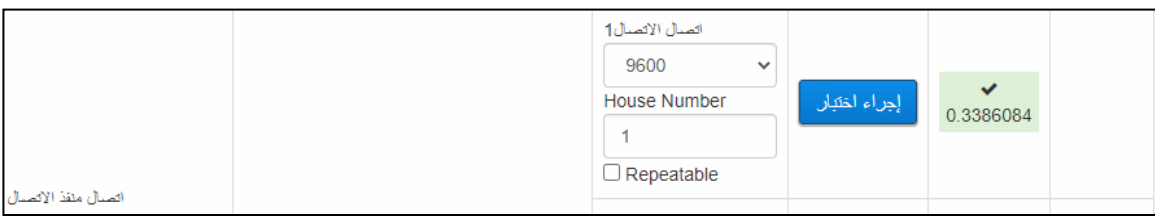

 قابل للتكرار. یتیح ھذا الاختبار التحقق من أن بطاقة اتصال وحدة التحكم (232RS أو 485RS (ترسل الإشارات وتستقبلھا. اضغط على رمز تشغیل الاختبار واختبر بطاقة اتصال وحدة التحكم للتأكد من ومیض مصابیح LED الخاصة بالاختبار.

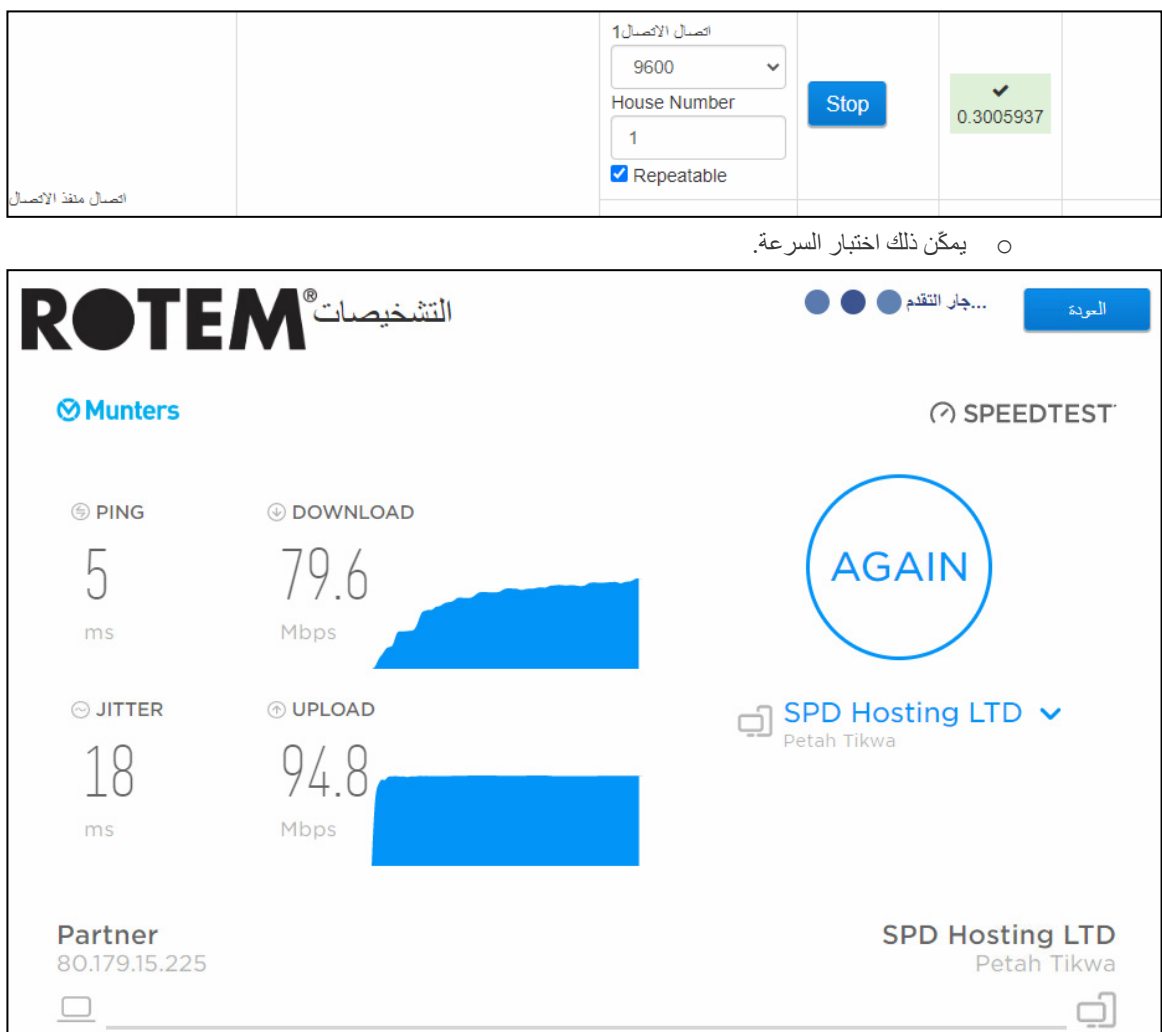

#### <span id="page-34-0"></span>6.1.4 علامة تبویب عن الجھاز

تعرض هذه الشاشة إصدار المنتج والبرامج. أرسل هذه المعلومات إلى الدعم الفني إذا كنت بحاجة إلى مساعدة. يتيح معرّف الدعم خاصية الدعم الفني عن بُعد من Munters أو من الموزع.

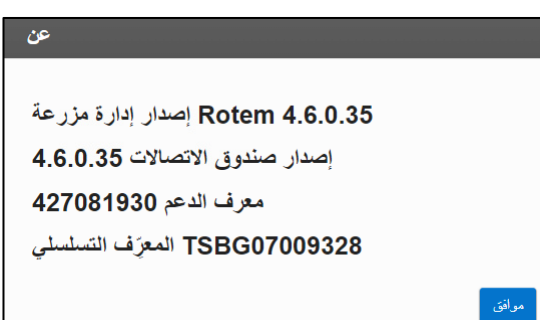

#### <span id="page-34-1"></span>6.2 إعدادات المستخدم

تحدد ھذه الشاشة كیفیة ظھور المعلومات على الشاشة. في مالك المزرعة، اختر . ستظھر الشاشة التالیة. **Contract** إعدادات المستخدم اسم العرض Farm Owner استخدم عنوان بريك الإلكتروني رقم الهاتف اللغة غزب أنواع الوحدات مئزى وحدات درجة الحرارة درجة مئوية وحدات الضغط باسكال  $\overline{\mathbf{v}}$ وحدات سرعة الرياح متر /ثانية  $\overline{\mathbf{v}}$ نقعيل وضع الاستعداد بعد | v | ح | 5 | دقائق من عدم التقعيل تعطيل وصع الاستعداد © • للتعدیل، انقر على . املأ الحقول التالیة كما ھو مطلوب. o اسم العرض : الاسم الذي یظھر على شاشة إعدادات المستخدم. o البرید الإلكتروني للمستخدم

o رقم الھاتف o اللغة : اختر من القائمة المنسدلة o نوع الوحدة: متریة أو إنجلیزیة o درجة حرارة الوحدات: مئویة أو فھرنھایت o ضغط الوحدات o سرعة الریاح في الوحدات o قم بتعطیل أو تمكین وضع الاستعداد (إذا كان الأخیر، حدِّد مقدار الوقت الذي یجب أن ینقضي قبل تنشیط الوضع). انقر على لحفظ التغییرات.

### <span id="page-35-0"></span>6.3 تحدیث البرنامج

یمكنك تحدیث بعض البرامج من تطبیق الویب .

- Platinum Touch برنامج•
	- تطبیق الویب
	- برنامج CommBox

**لك ثـطـ ب:** يمكن تـحديث برنامـج Communicator 2.0 مـطياً فقط، ولا يمكن تـحديثه ع*ن بُعد . لا يظهر* زر تـحديث النظام في الاتصالات البعیدة.

**لك ثـطـ ب:** لا يمكنك تـحديث برنامج المنتج! قم بتـحديث برنـامج منتجك باستخدام الإجراءات الواردة في أدلـة استخدام المنتج.

**لك ثمط ب:** إذا كنت تستخدم بطاقة ذاكرة محمولة، يمكنك البدء من هنا . إذا كنت تقوم بتحدیث برنامج Communicator 2.0 عبر الوب، انتقل إلى الخطوة 4.

1 . اطلب تحدیث البرنامج من الموزع. سیتم إرسال ملف UPD ) عبر البرید الإلكتروني، خدمة نقل الملفات عبر الویب، أو غیر ذلك). أ. ضع الملف على بطاقة ذاكرة محمولة / محرك أقراص فلاش . ب. ضع بطاقة الذاكرة المحمولة / محرك أقراص فلاش في منفذ USB الخاص بجھاز Communicator  $20$ 

.2 في تطبیق الویب، انقر على **علامة تبویب** إعدادات المزرعة. ستظھر الشاشة التالیة .

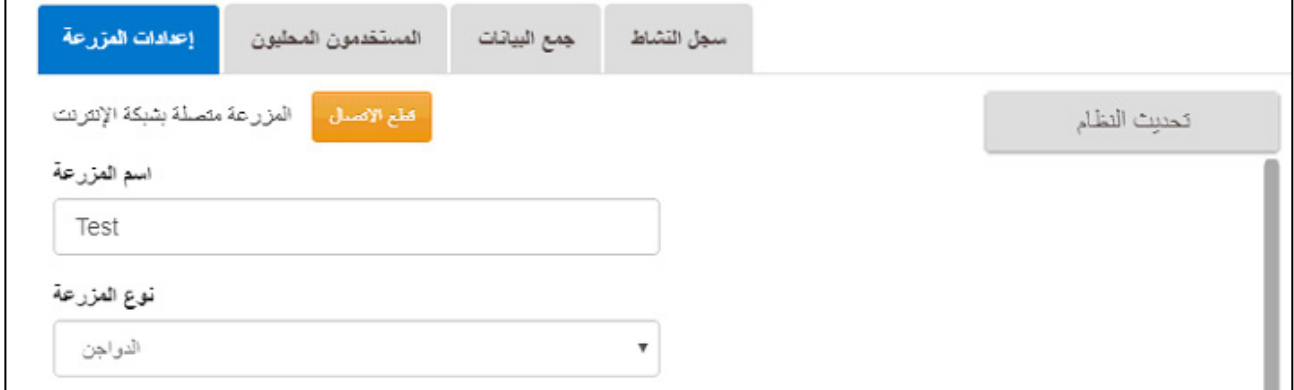

الشك 27. إعدادات المزرعة

.3 انقر على **تحدیث النظام**. ستظھر الشاشة التالیة :

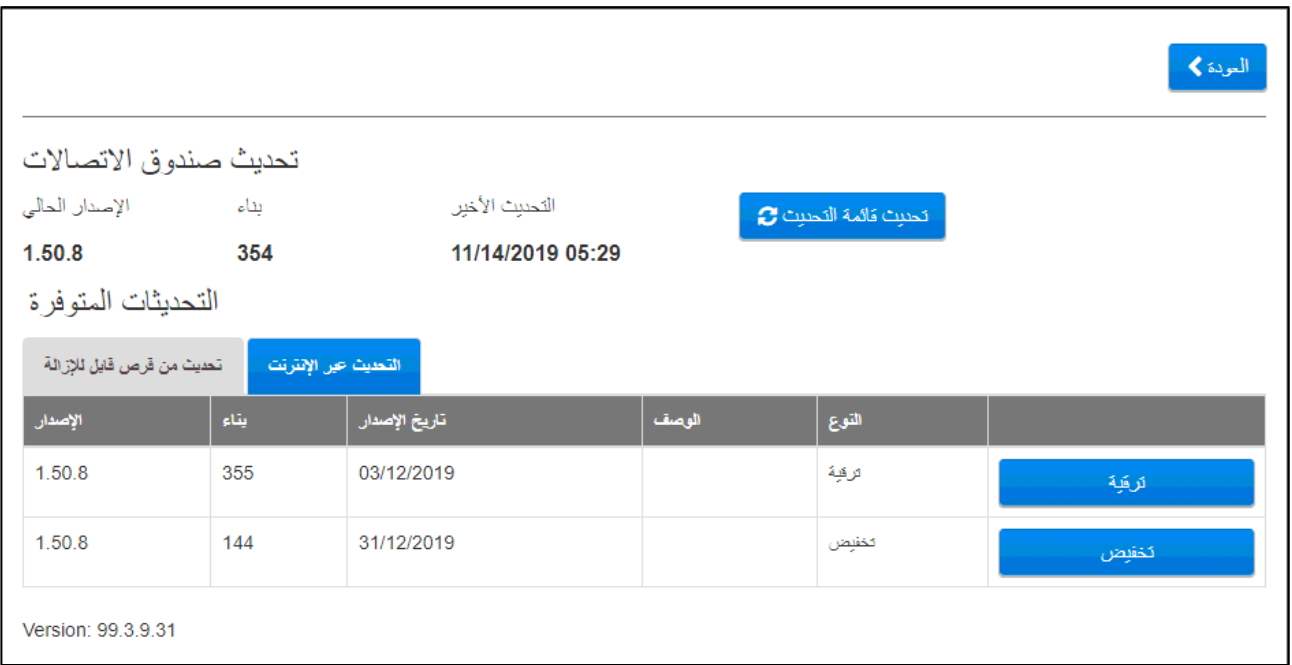

- المستخدمون الذین یقومون بالتحدیث عبر الإنترنت: انقر على**التحدیث عبر الإنترنت** واختر إصدار البرنامج المطلوب .
- المستخدم الذي یقوم بعملیة التحدیث باستخدام محرك أق راص محمول: انقر على **التحدیث من محرك أقراص قابل للإزالة** واختر إصدار البرنامج المطلوب .

**لك ثـطـ ب:** إذا لم تضـع القرص المـحمول في منفذ USB أو إذا كان القرص لا يـحتوي علـى البرنامج، سوف تظهر رسالة خطأ .

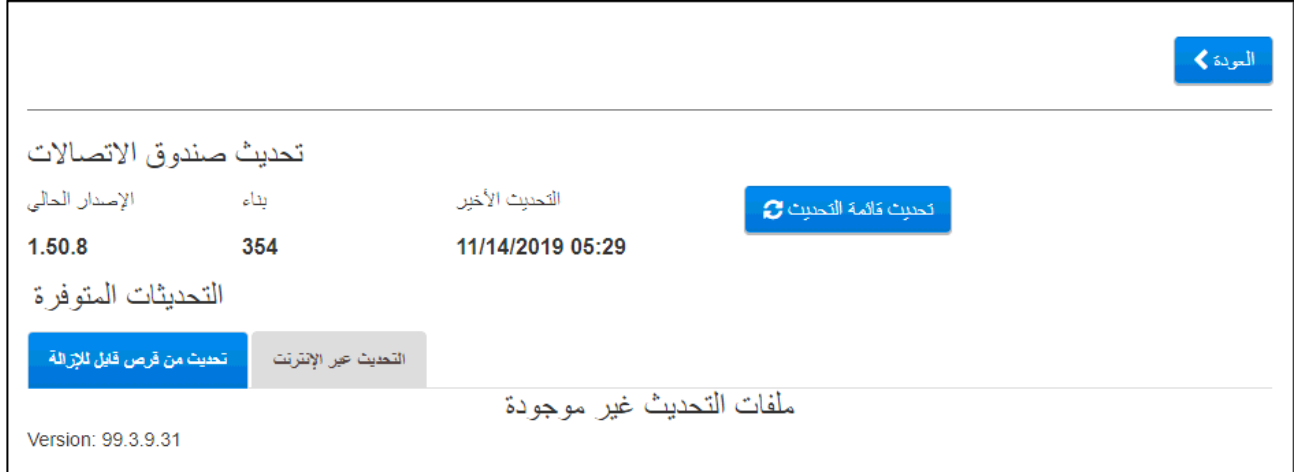

# <span id="page-37-0"></span>7 الملحق أ: لملحق أ: إنشاء سجل للنشاط

يوضح القسم التالي بالتفصيل كيفية استخدام سجل النشاط، وخصوصًا كيفية تحديد الشخص الذي أجرى التغييرات على إعدادات وحدات التحكم. يرجى الملاحظة:

- لا يمكن إجراء هذه الاستفسارات إلا عبر الويب. لا تدعم الاتصالات المحلية أو الاتصال عبر برنامج TeamViewer هذه الوظيفة.
	- يتم سرد التغييرات التي تم إجراؤها عبر الويب فقط! التغييرات التي تم إجراؤها محليًا بواسطة مالك المزرعة أو المسؤول غير مدرجة. COMMBOX.
		- يمكن للمسؤولين وحدهم أداء هذه الوظيفة.
		- 1 . اتصل بمزرعة عبر .www.rotemnetweb.com

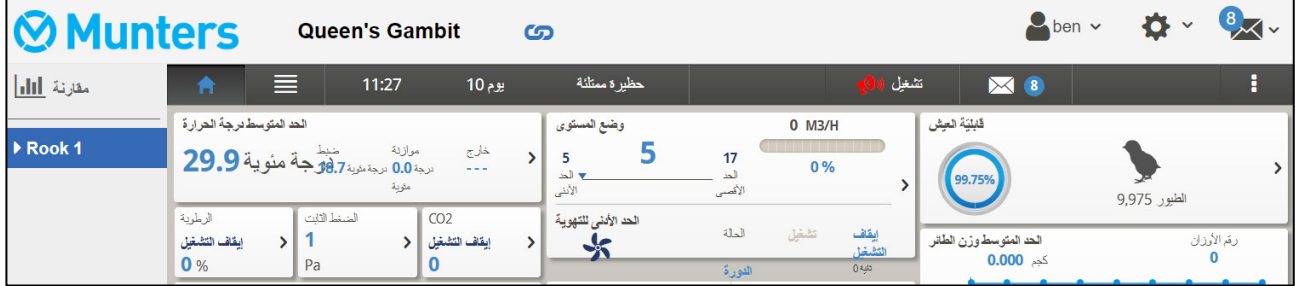

2 .تحت أيقونة الإعدادات، انقر على إعدادات المزرعة.

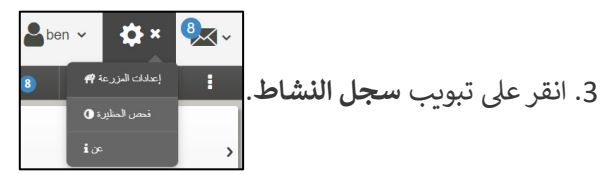

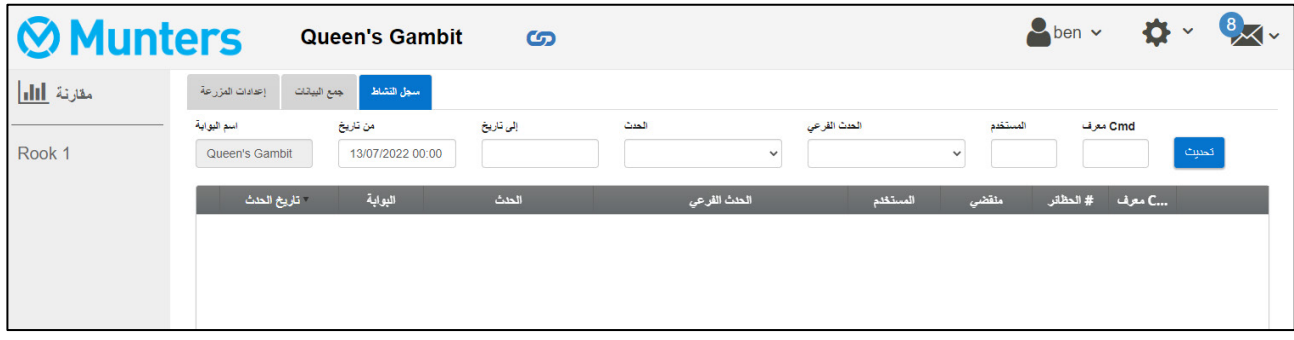

- 4. حدد حسب الحاجة:
- O اسم البوابة (اسم المزرعة الذي يختاره المستخدم): للقراءة فقط.
	- من/إلى: حدد الإطار الزمني.
		- الحدث:
	- لرؤية جميع الأحداث، اترك هذا الحقل فارغًا.  $\blacksquare$
- لمعرفة من قام بإجراء تغييرات على إعدادات وحدة التحكم، اختر حفظ بيانات المزرعة (Save Farm Data) من  $\blacksquare$ القائمة المنسدلة.
	- O الحدث الفرعي: حدد عند الحاجة.
	- المستخدم: إذا كنت تبحث عن **أنشطة شخص معين،** فاكتب اسم ا**لمستخدم**.
	- معرّف الأمر (Cmd ID): إذا كنت تبحث عن تغيير معين في إعدادات وحدة التحكم،/ فاكتب **معرّف الأمر** . انظر القائمة في  $\circ$ الجدول التالي.

في المثال التالي يتم تعريف الحدث على أنه **حفظ بيانات المزرعة**. قام المستخدم <mark>بِن</mark> بالتغييرات التالية: **ِ**

| - تاريخ الحدث     | البوابة           | الحدث          | الحدث الفرعى      | المستخدم | ملقضى               | C معرف #الحظائر |                |
|-------------------|-------------------|----------------|-------------------|----------|---------------------|-----------------|----------------|
| 13/07/22 11:55:09 | Queen's<br>Gambit | Save Farm Data | Web Request Ended | ben      | 733 ms              | 15              | .عرض المعلومات |
| 13/07/22 11:54:34 | Queen's<br>Gambit | Save Farm Data | Web Request Ended | ben      | 856 ms              | 15              | .عرض المعلومات |
| 13/07/22 11:54:23 | Queen's<br>Gambit | Save Farm Data | Web Request Ended | ben      | 1.793 sec           | 15              | .عرض المعلومات |
| 13/07/22 11:54:10 | Queen's<br>Gambit | Save Farm Data | Web Request Ended | ben      | 1.78 <sub>sec</sub> | 13              | .عرض المعلومات |

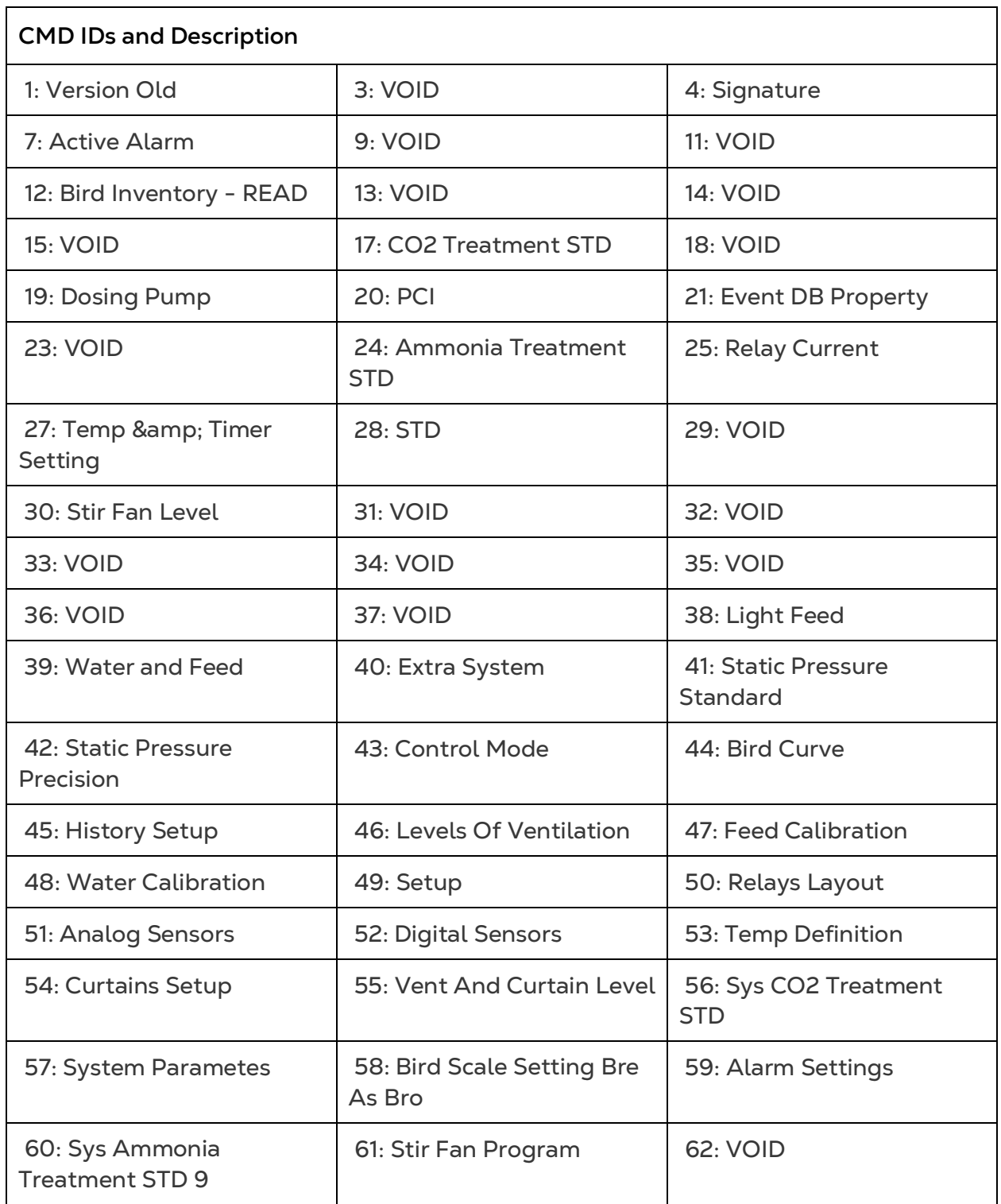

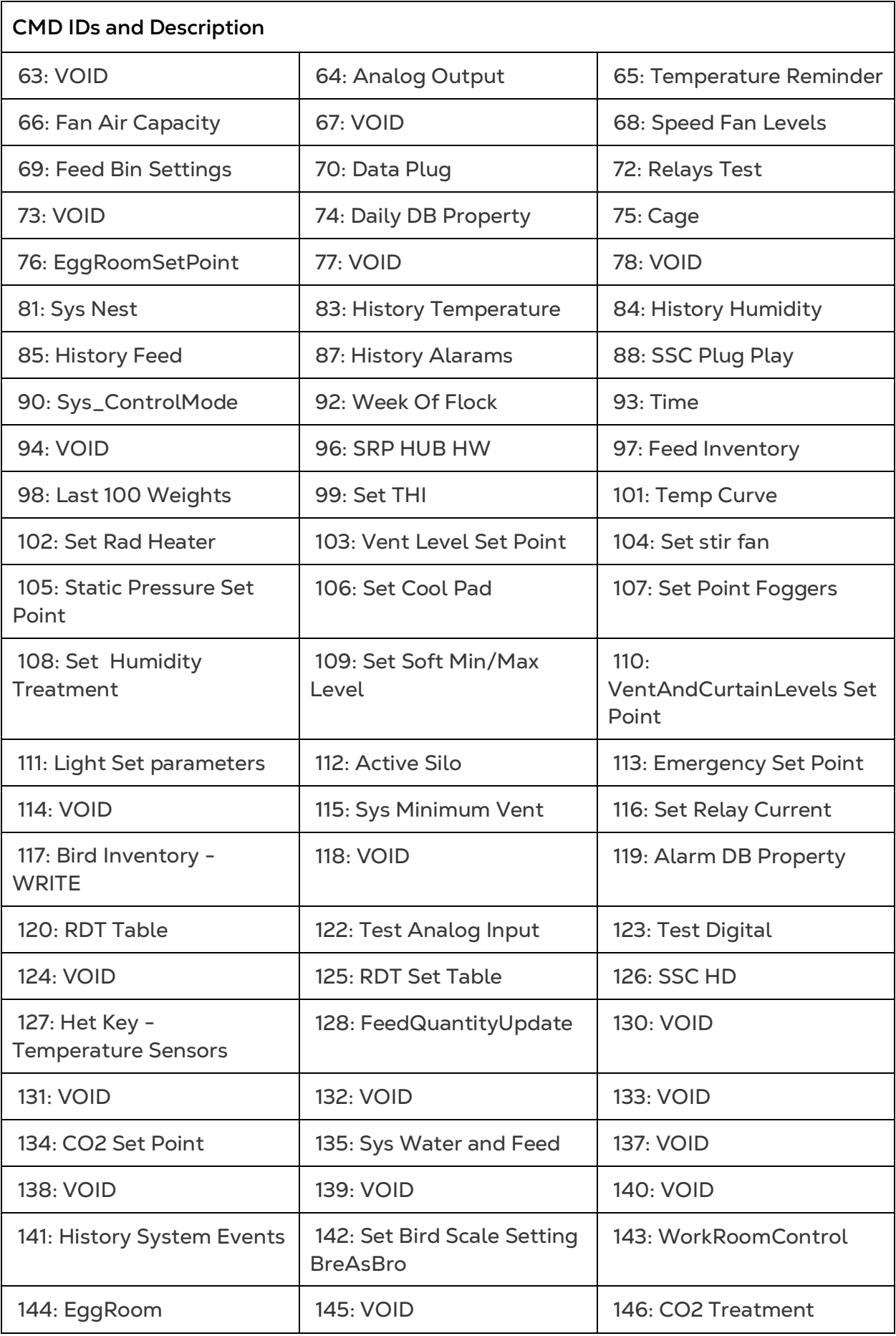

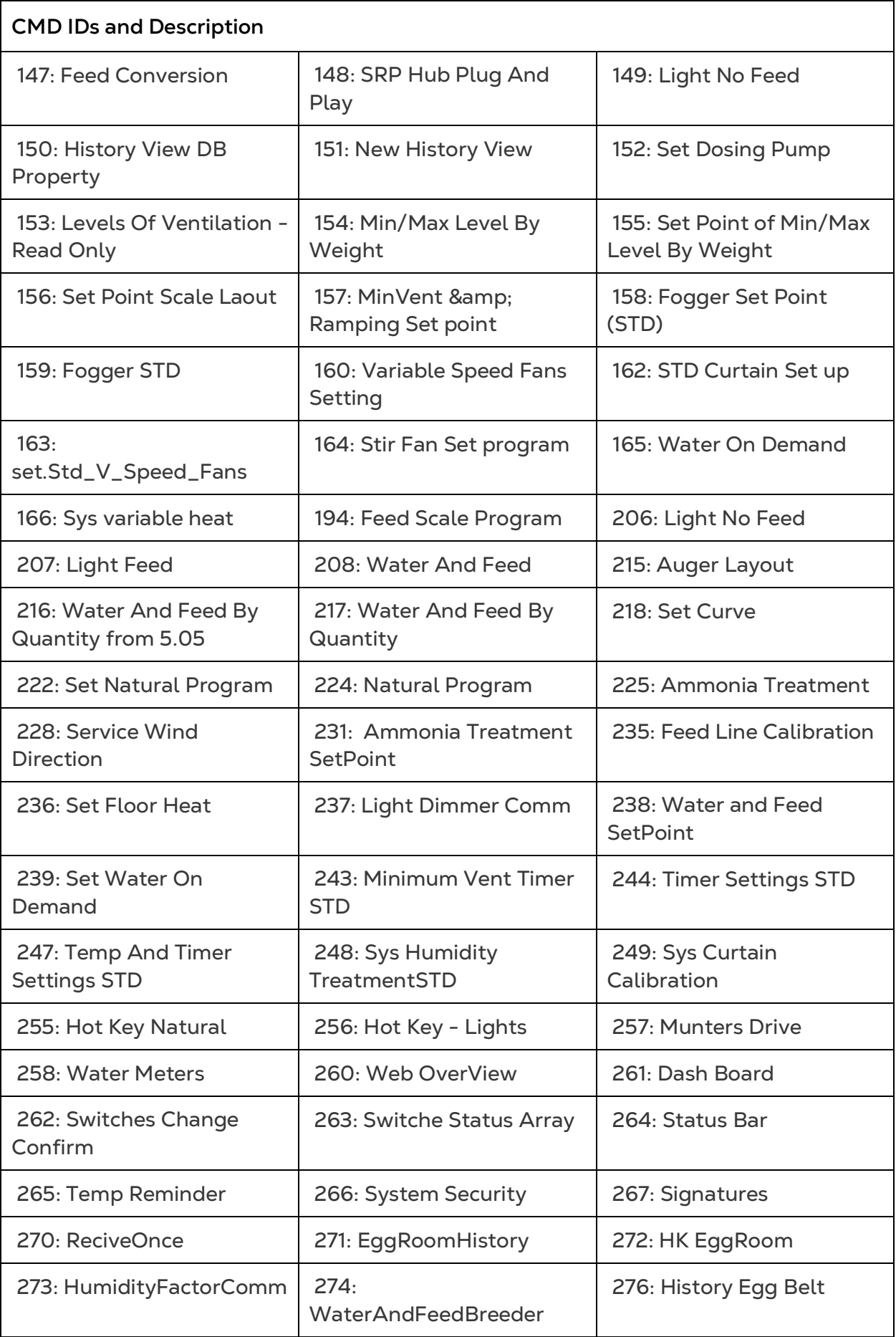

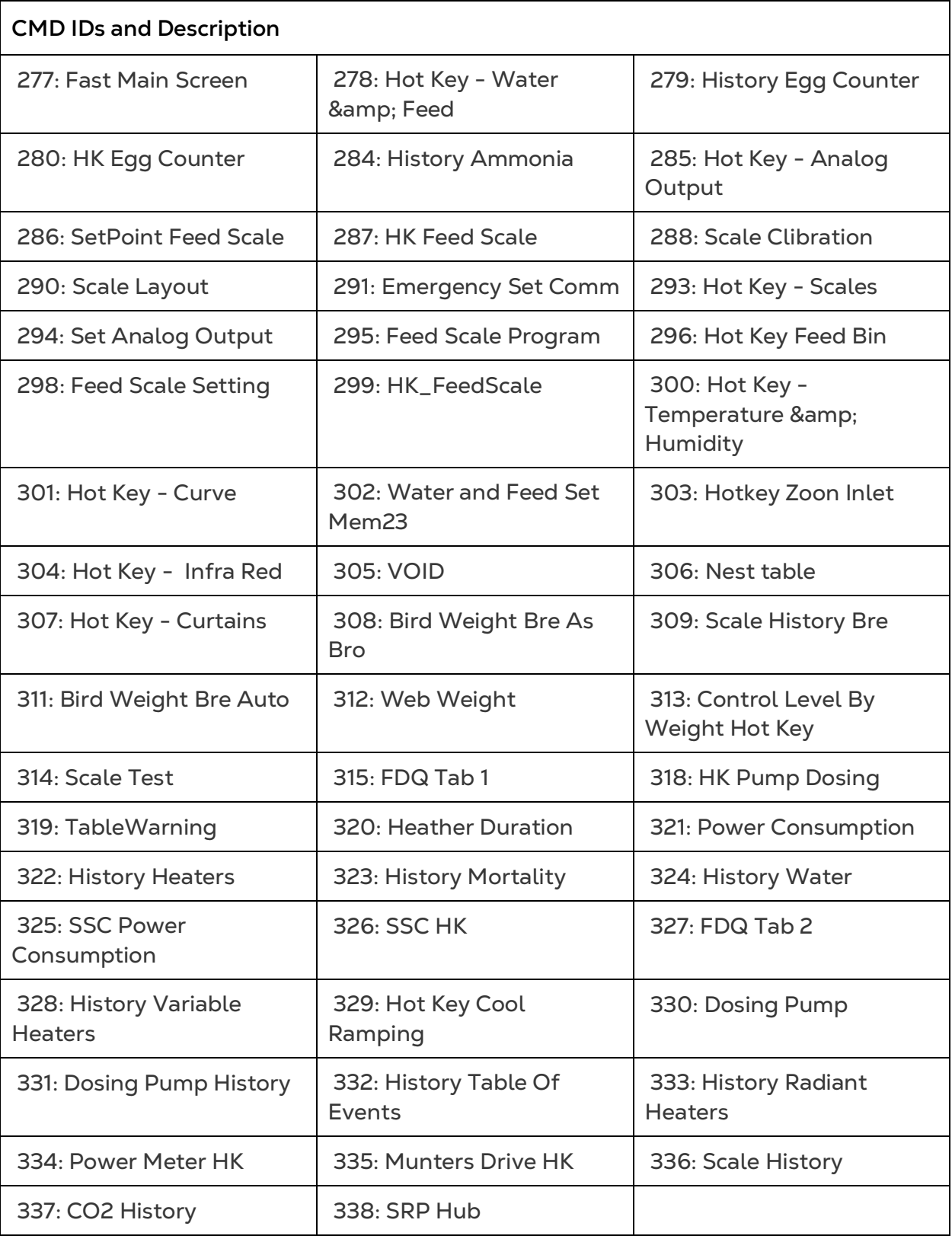

# <span id="page-42-0"></span>**8** الملحق ب: جمع البیانات

#### <span id="page-42-1"></span>8.1 التجمیع المركزي

NOTE لا تستخدم وظیفة التجمیع المر�زي إلا �عد استشارة الدعم الفني من Munters.

- یمكن لمالك المجموعة أو المسؤول فقط تحدید الإعدادات العامة. تظھر علامة التبویب التالیة على شاشة أي مستخدم آخر.
- صفحة الإعدادات العامة ھي خیار. في حالة رفع البیانات إلى خادم محلي فقط، فاترك ھذه الحقول فارغة وانتقل إلى [تعریف خادم](#page-44-0) SFTP/FTP.
	- .1 حدد إعدادات المزرعة في أیقونة الإعدادات.

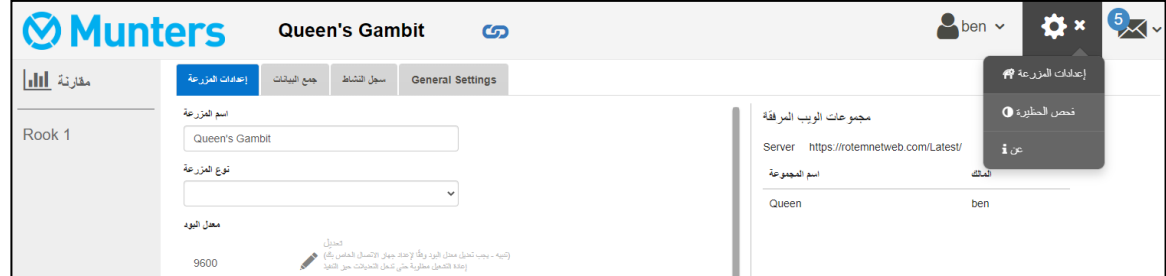

.2 انتقل إلى إعدادات المزرعة > الإعدادات العامة.

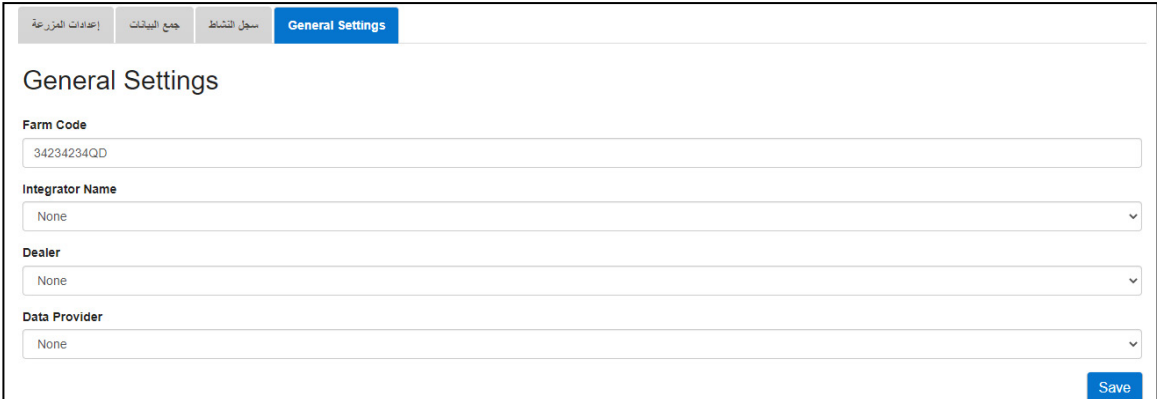

.3 أدخل البیانات على النحو التالي:

- o رمز ّ المزرعة: ھذا ھو الرمز الذي تزوده أداة التكامل المستخدمة لتحدید المزرعة.
	- o اسم أداة التكامل: حدد الاسم المطلوب من القائمة المنسدلة.
		- o التاجر: حدد اسم الوكیل المطلوب من القائمة المنسدلة.
	- o ّ مزو ّ د البیانات: حدد اسم مزود البیانات من القائمة المنسدلة.
- o قبول ترخیص مزود البیانات. ضع علامة على ھذا المربع. یجب وضع علامة على ھذا المربع لتمكین جمع البیانات المركزیة .
	- NOTE یتم حفظ هذا القبول.

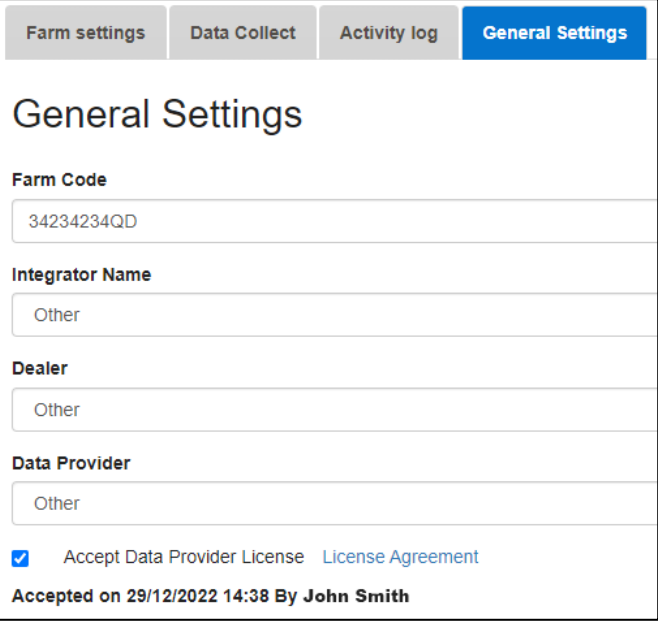

.4 اضغط على شاشة جمع البیانات. راجع القسم التالي.

### <span id="page-44-0"></span>8.2 تعریف خادم SFTP/FTP

استخدم ھذه الوظیفة لتمكین جمع البیانات إلى موقع SFTP/FTP الخاص بك.

NOTE� ظهر السماح برفع البیانات إذا تم ملء حقول الإعدادات العامة وقبول ترخیص مزود البیانات. إذا تم ملء الحقول ولكن كان الترخیص غیر مقبول، یتم تعطیل رفع البیانات.

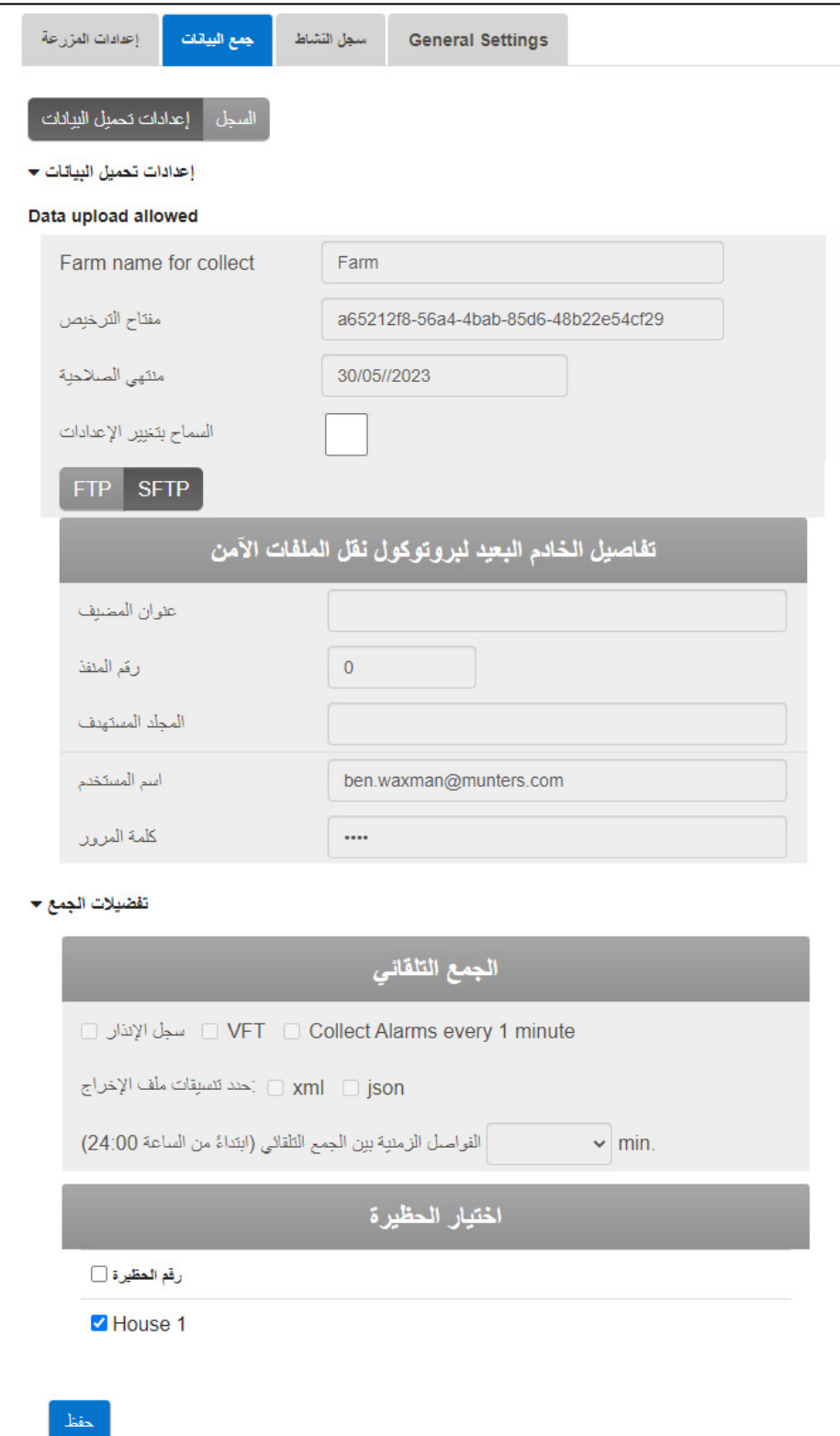

- إعدادات رفع البیانات:
- o تحقق من السماح بتغییر الإعدادات لتمكین تعدیل الصفحة.
	- o حدد FTP أو SFTP وضع علامة على المربع.
- ًا إذا قمت بملء حقول الإعدادات العامة. o مفتاح الترخیص: ھذا حقل للقراءة فقط. یتم ملء الحقل تلقائی
	- تفاصیل SFTP/FTP: املأ الحقول على النحو مطلوب.
		- تفضیلات التجمیع:
	- o أسفل تحديد المنازل، حدد منز لأ و احدًا على الأقل لتمكين تغيير إعدادات التجميع التلقائي.
	- o تحقق من سجل الإنذارات وVFT وتجمیع الإنذارات كل دقیقة واحدة كما ھو مطلوب.
		- o حدد تنسیق ملف الإخراج.
		- o حدد الفاصل الزمني بین عملیات الجمع.

# <span id="page-46-0"></span>9Warranty

Warranty and technical assistance

Munters products are designed and built to provide reliable and satisfactory performance but cannot be guaranteed free of faults; although they are reliable products they can develop unforeseenable defects and the user must take this into account and arrange adequate emergency or alarm systems if failure to operate could cause damage to the articles for which the Munters plant was required: if this is not done, the user is fully responsible for the damage which they could suffer.

Munters extends this limited warranty to the first purchaser and guarantees its products to be free from defects originating in manufacture or materials for one year from the date of delivery, provided that suitable transport, storage, installation and maintenance terms are complied with. The warranty does not apply if the products have been repaired without express authorisation from Munters, or repaired in such a way that, in Munters' judgement, their performance and reliability have been impaired, or incorrectly installed, or subjected to improper use. The user accepts total responsibility for incorrect use of the products.

The warranty on products from outside suppliers fitted to CommBox, (for example power supplies, cables, etc.) is limited to the conditions stated by the supplier: all claims must be made in writing within eight days of the discovery of the defect and within 12 months of the delivery of the defective product. Munters has thirty days from the date of receipt in which to take action, and has the right to examine the product at the customer's premises or at its own plant (carriage cost to be borne by the customer).

Munters at its sole discretion has the option of replacing or repairing, free of charge, products which it considers defective, and will arrange for their despatch back to the customer carriage paid. In the case of faulty parts of small commercial value which are widely available (such as bolts, etc.) for urgent despatch, where the cost of carriage would exceed the value of the parts, Munters may authorise the customer exclusively to purchase the replacement parts locally; Munters will reimburse the value of the product at its cost price.

Munters will not be liable for costs incurred in demounting the defective part, or the time required to travel to site and the associated travel costs. No agent, employee or dealer is authorised to give any further guarantees or to accept any other liability on Munters' behalf in connection with other Munters products, except in writing with the signature of one of the Company's Managers.

WARNING: In the interests of improving the quality of its products and services, Munters reserves the right at any time and without prior notice to alter the specifications in this manual.

The liability of the manufacturer Munters ceases in the event of:

- dismantling the safety devices;
- use of unauthorised materials;
- inadequate maintenance;
- use of non-original spare parts and accessories.

Barring specific contractual terms, the following are directly at the user's expense:

- preparing installation sites;
- providing an electricity supply (including the protective equipotential bonding (PE) conductor, in accordance with CEI EN 60204-1, paragraph 8.2), for correctly connecting the equipment to the mains electricity supply;
- providing ancillary services appropriate to the requirements of the plant on the basis of the information supplied with regard to installation;
- tools and consumables required for fitting and installation;
- lubricants necessary for commissioning and maintenance.

It is mandatory to purchase and use only original spare parts or those recommended by the manufacturer.

Dismantling and assembly must be performed by qualified technicians and according to the manufacturer's instructions.

The use of non-original spare parts or incorrect assembly exonerates the manufacturer from all liability.

Requests for technical assistance and spare parts can be made directly to the nearest [Munters office.](https://www.munters.com/en/contact/) 

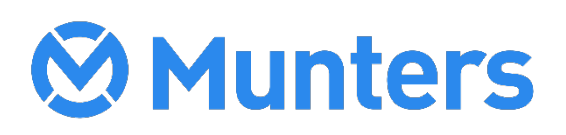

4g/MIS/UmAr-2714-03/19 Rev1.5 Ag/MIS/UmAr-2714-03/19 Rev 1.5